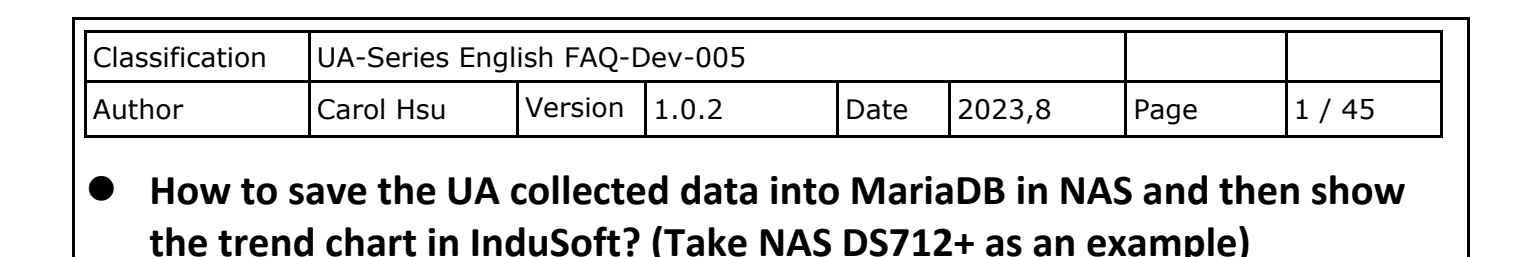

# UA series products of ICP DAS provide a useful service to transfer TCP/RTU data into the database. The NAS can be used to store the database data, and then by using InduSoft can retrieve the data to manage the database easily. Due to the time format written by UA being different from the reading format of InduSoft, here is how InduSoft read data.

(In this example, we use UA-5231M-4GE / Windows 10 64 bits OS / MariaDB 10 Database / NAS DS712+ / DL-302 with Modbus RTU protocol)

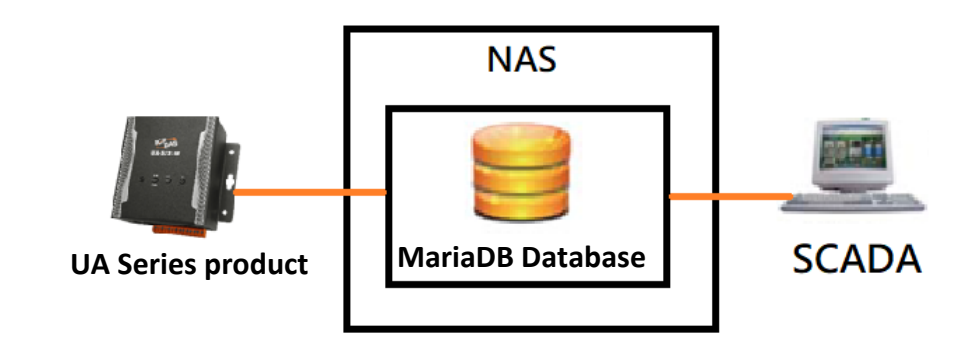

This FAQ will introduce:

- **1. How to Create MariaDB Environment in NAS?**
- **2. How to set up UA products to save Modbus RTU data into the Database?**
- **3. After transferring UA data into Database, how to combine the Date and Time columns?**
- **4. How InduSoft read data in the Database?**

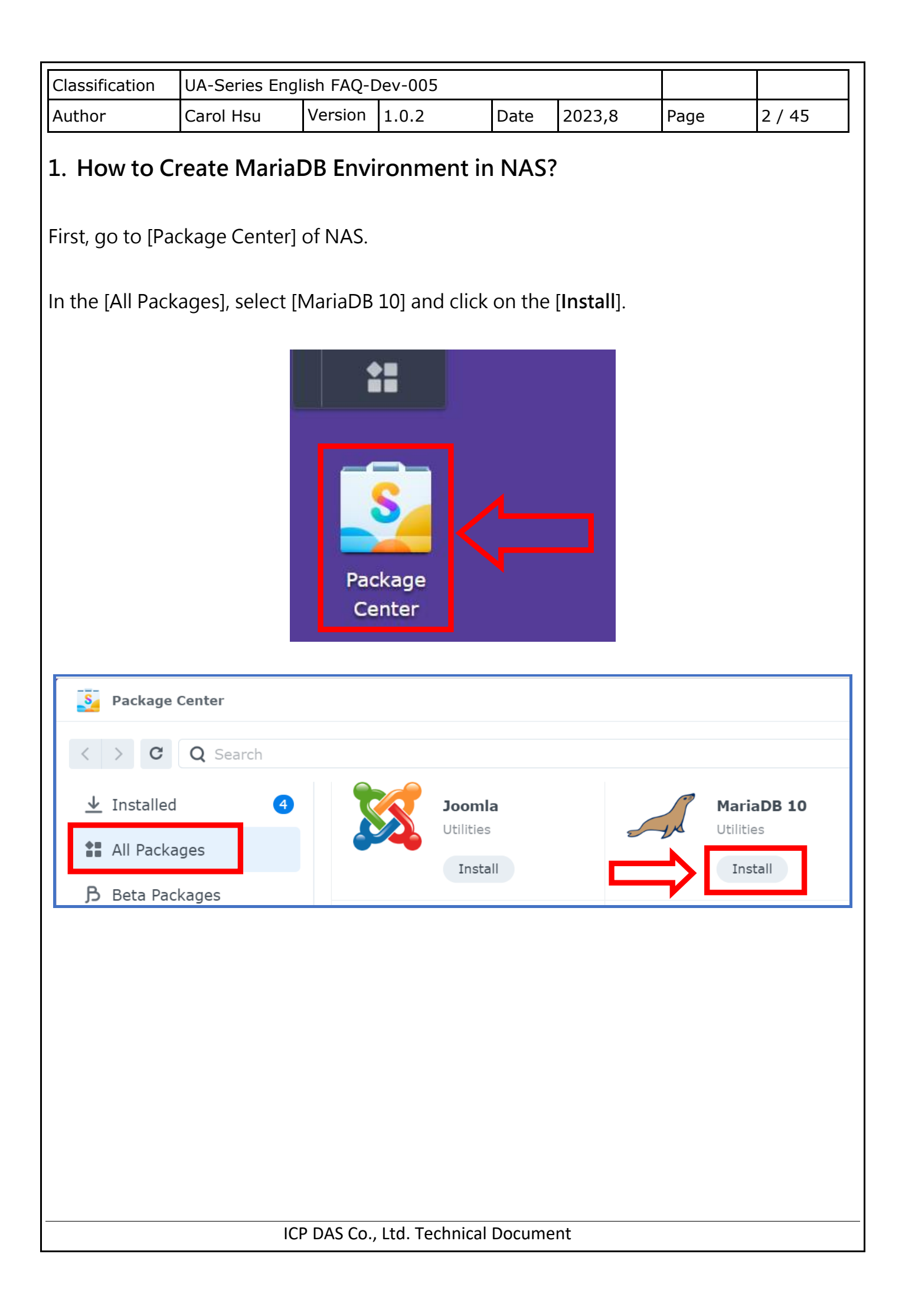

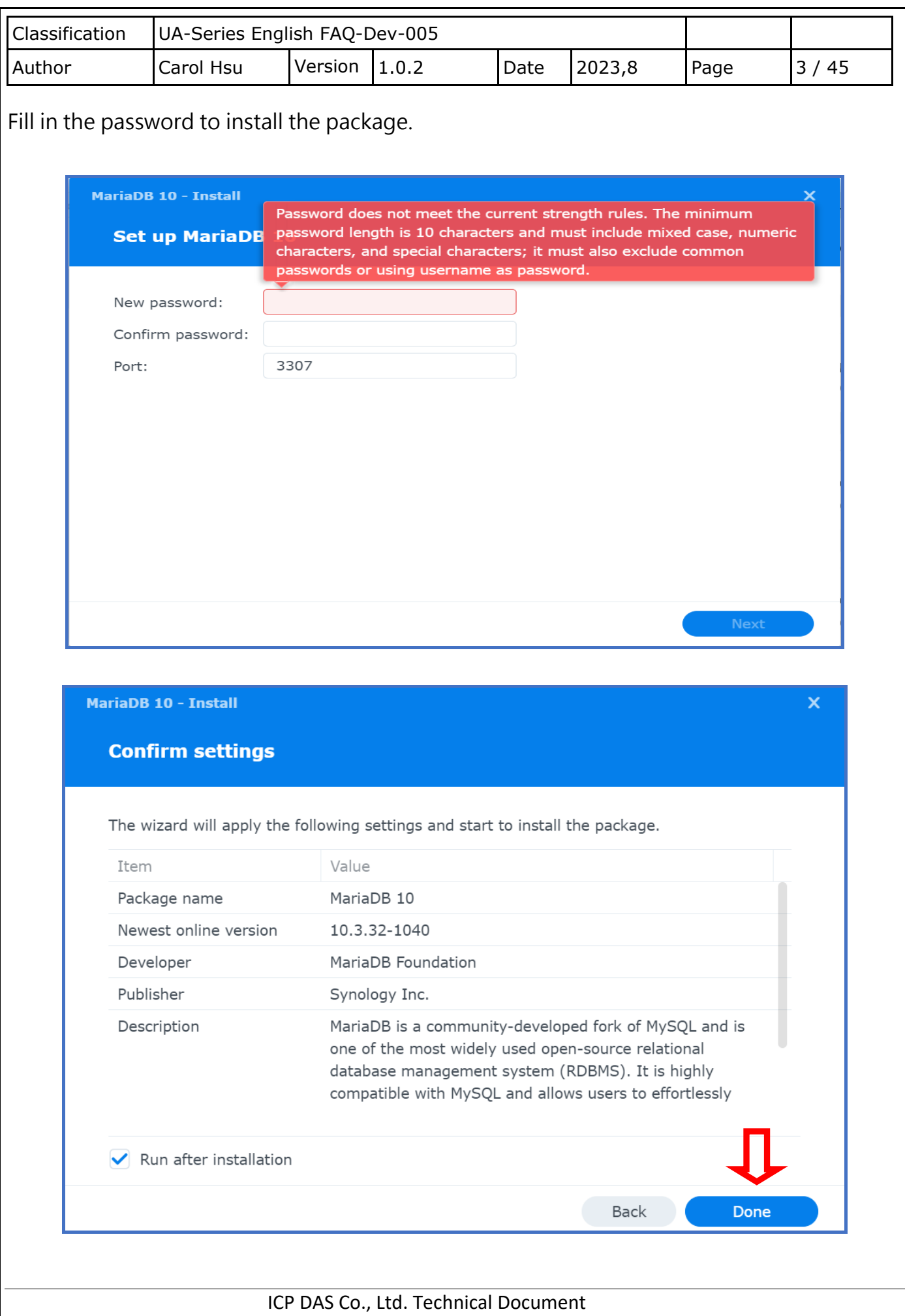

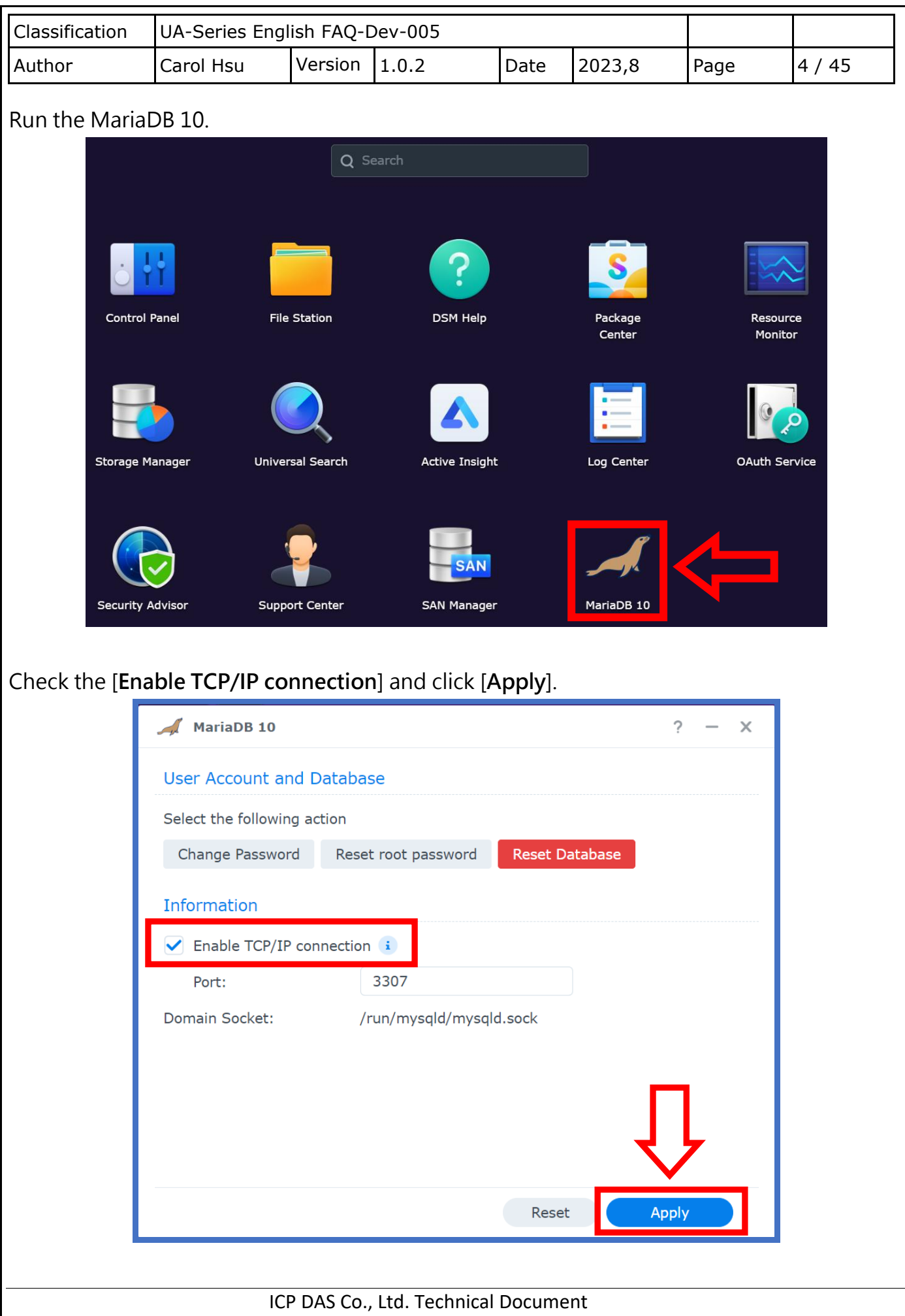

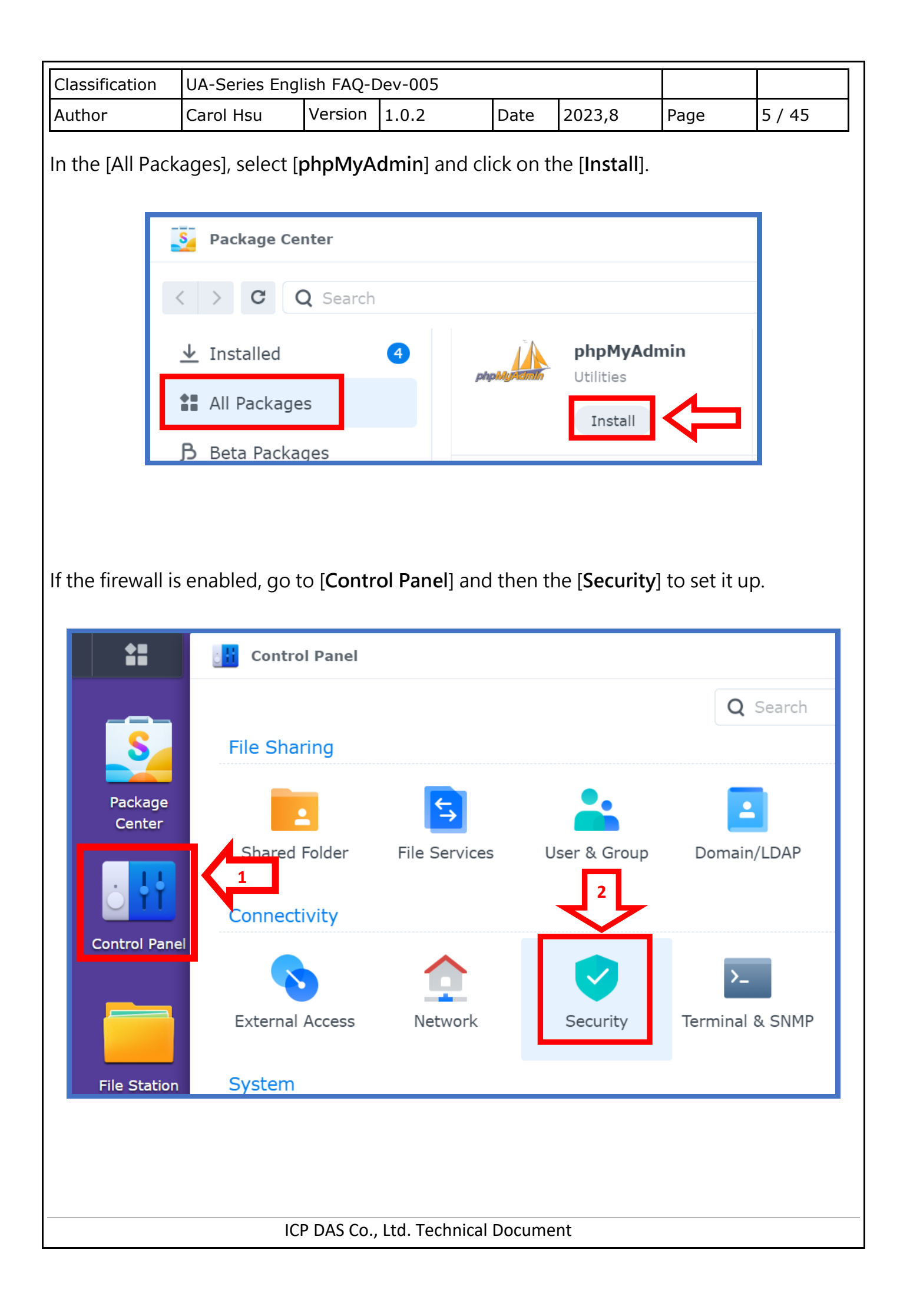

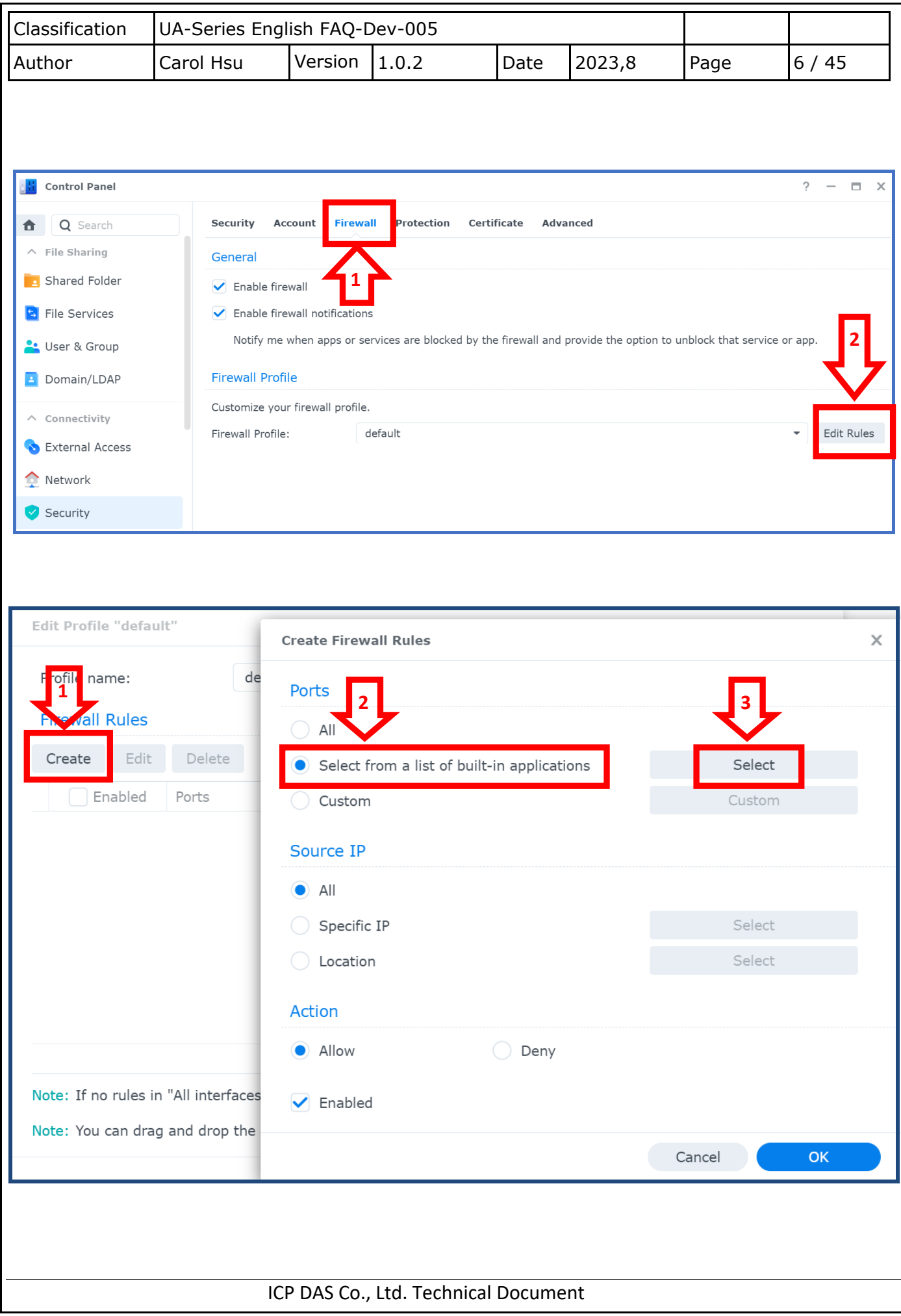

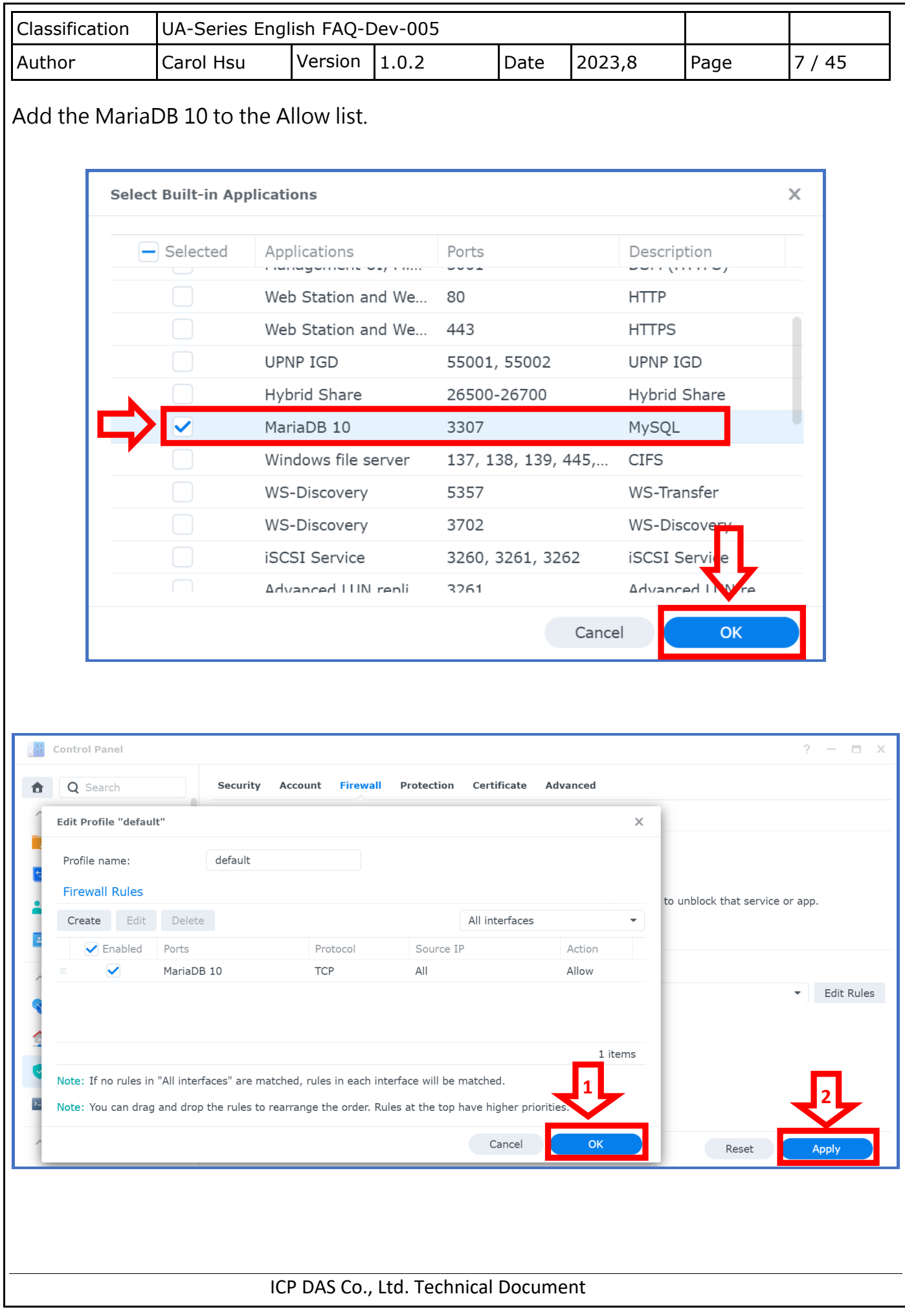

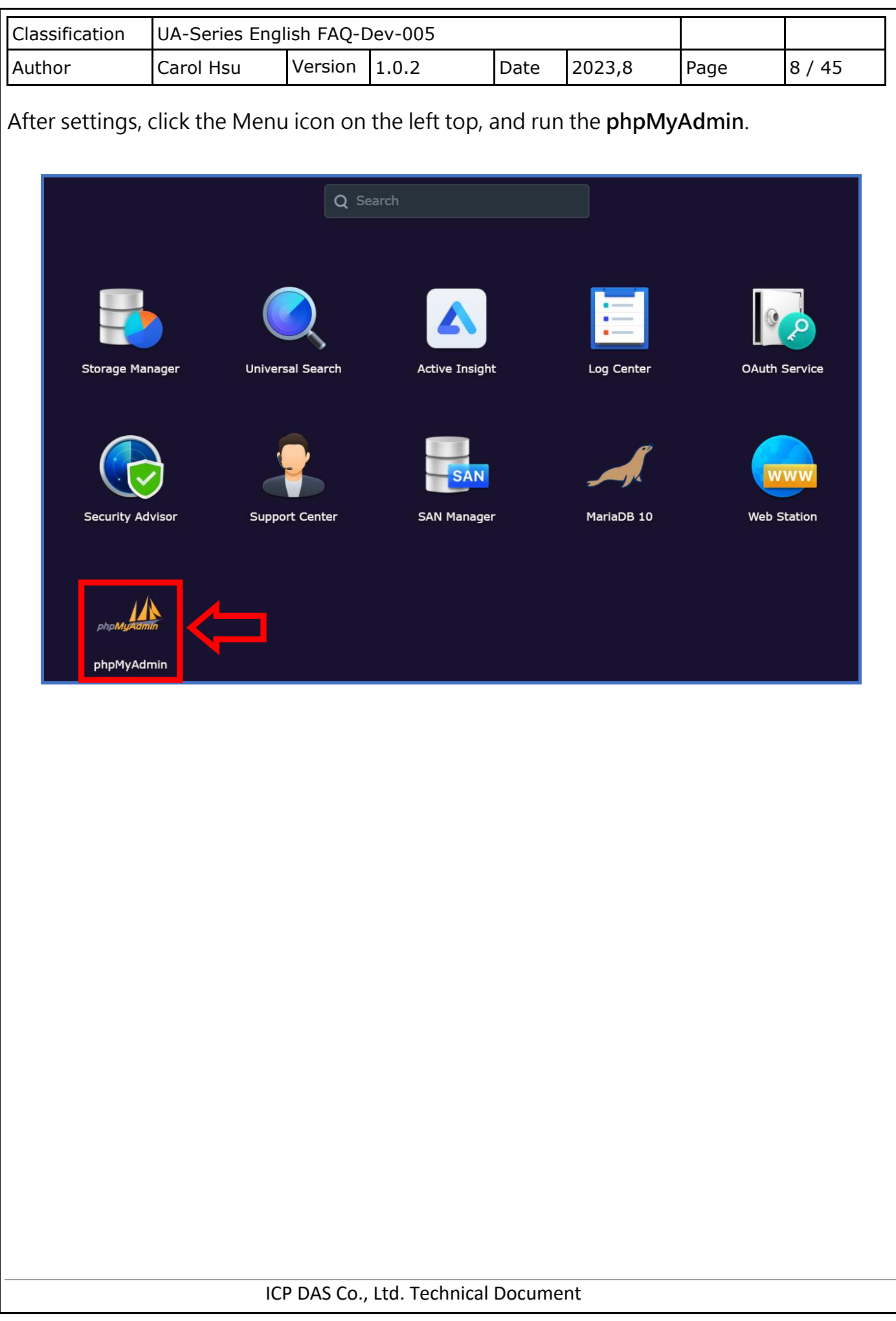

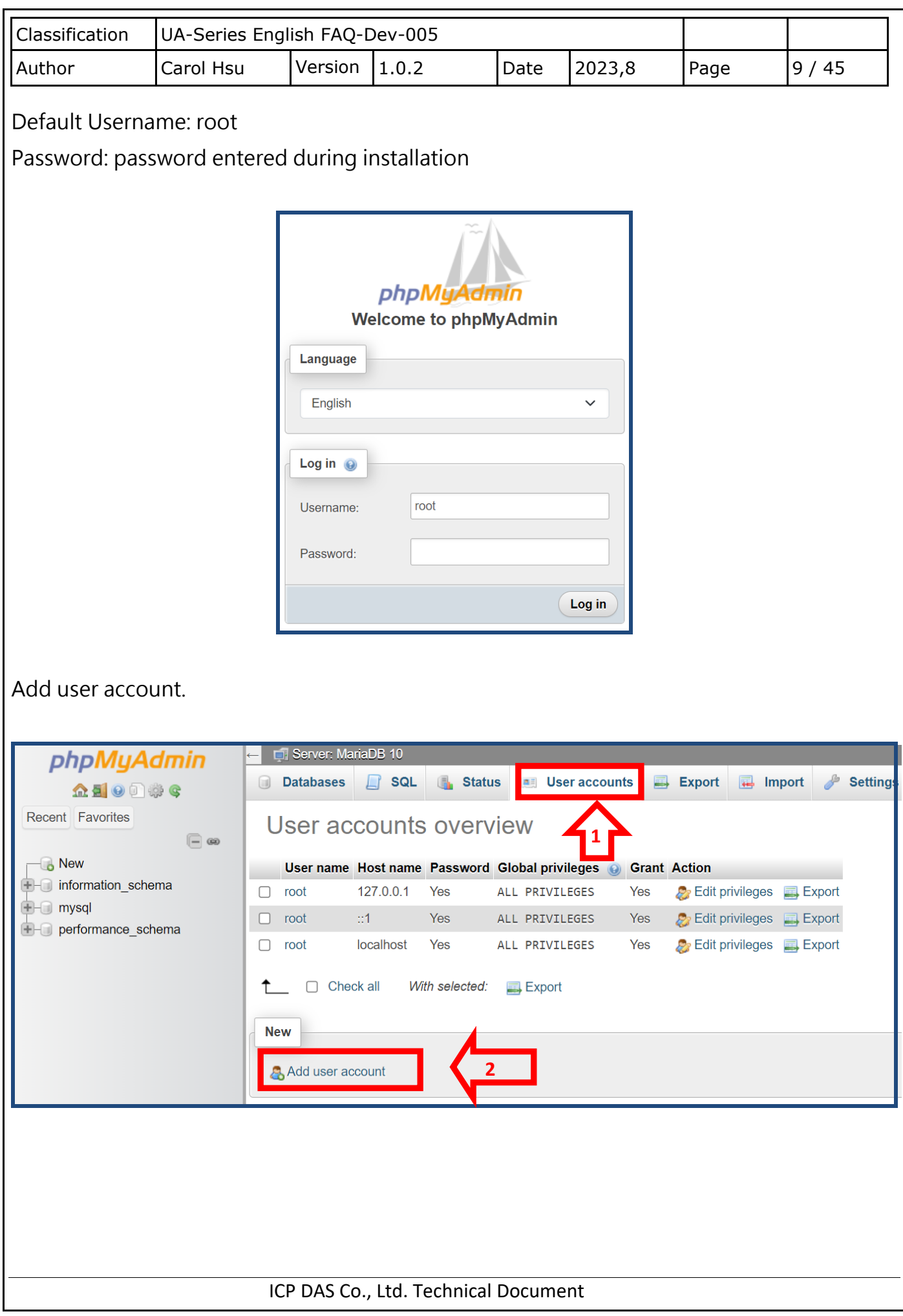

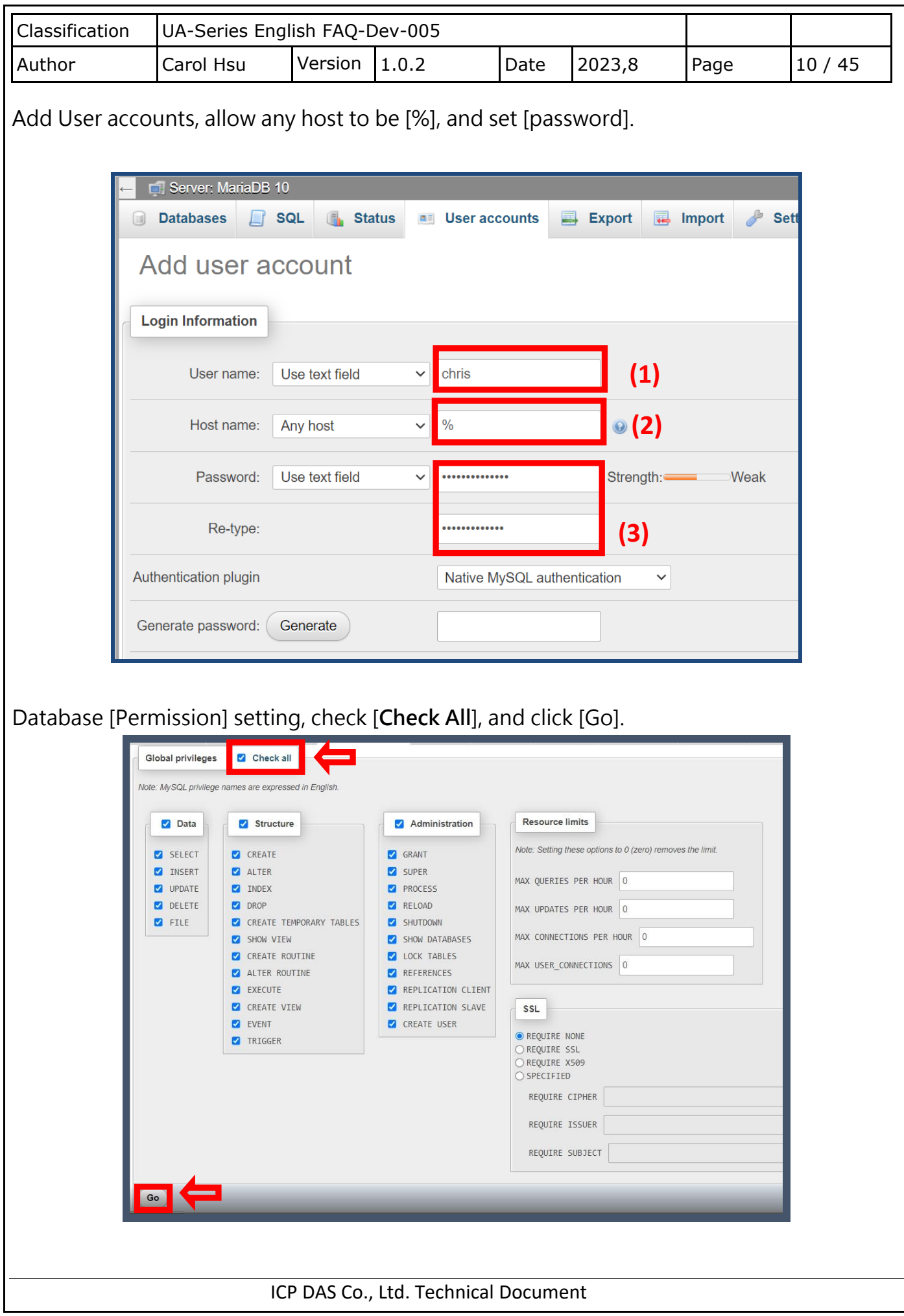

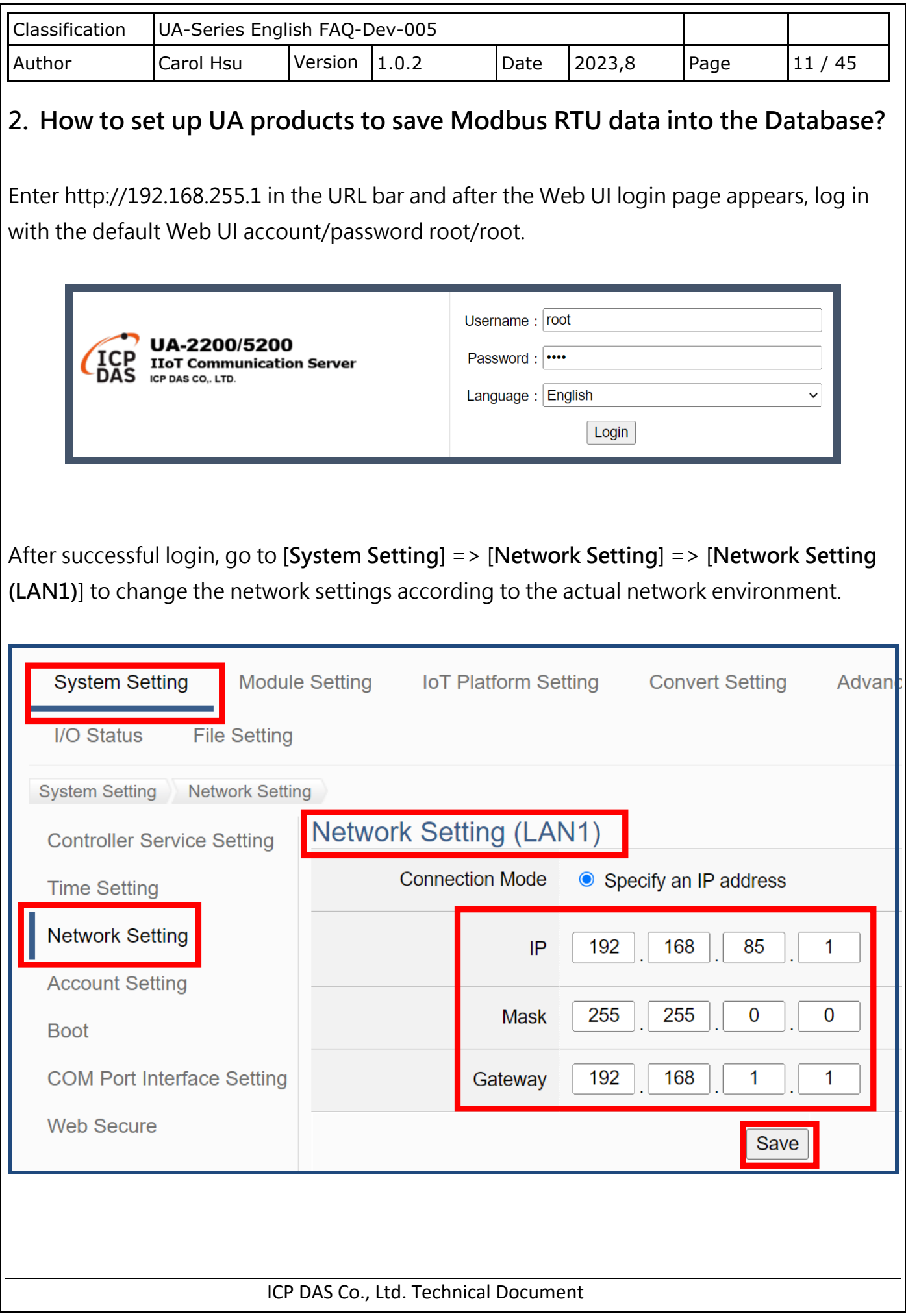

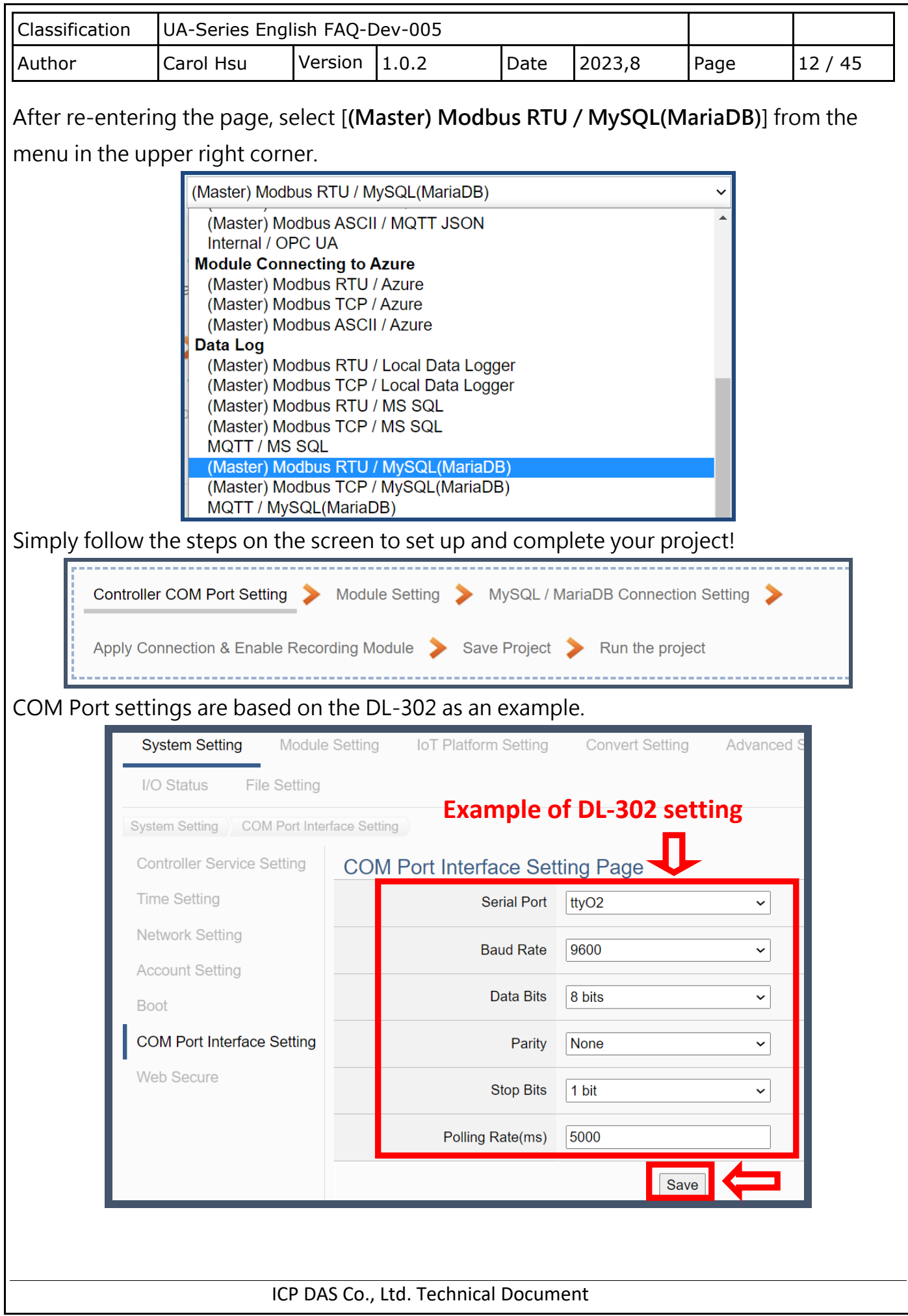

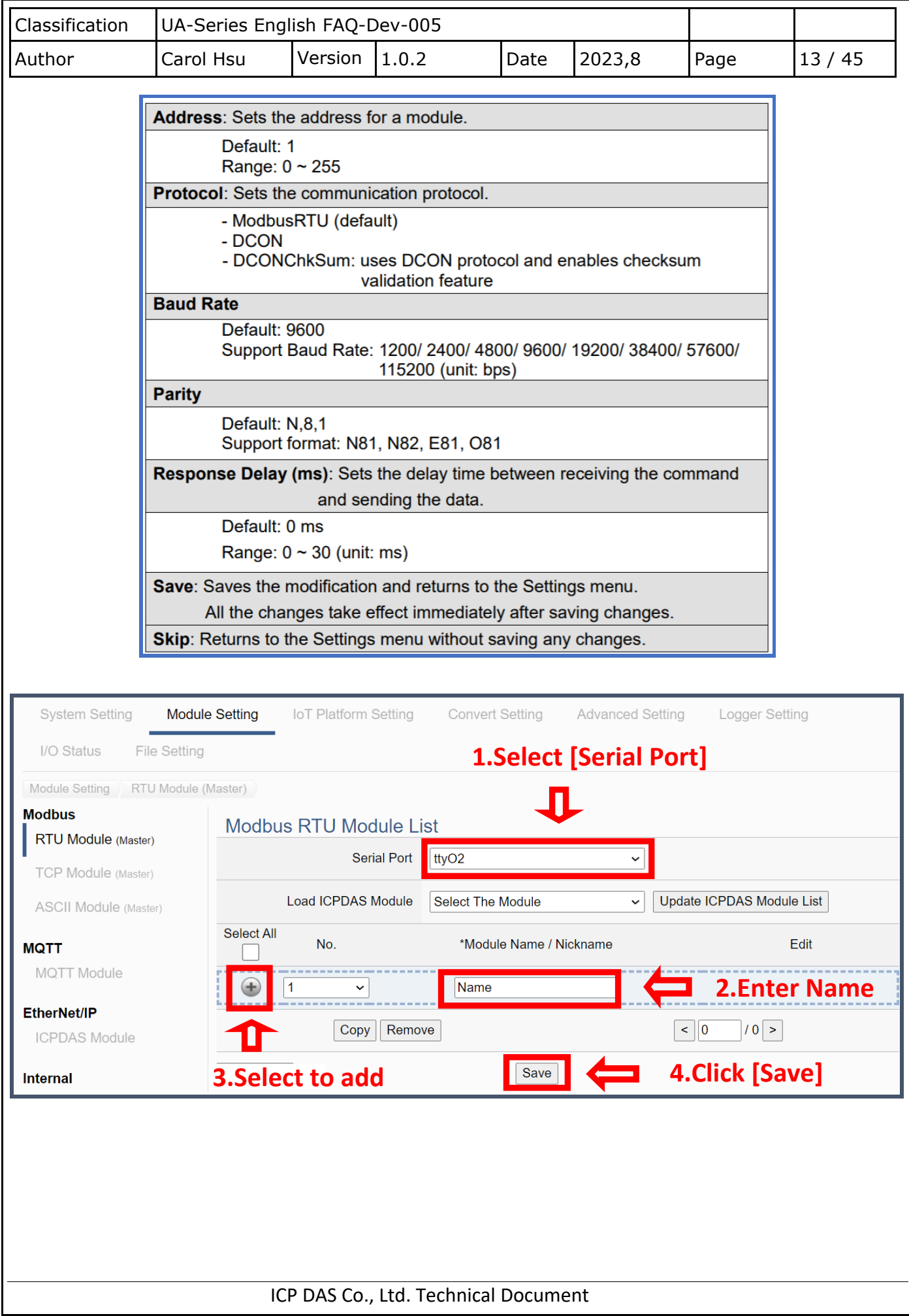

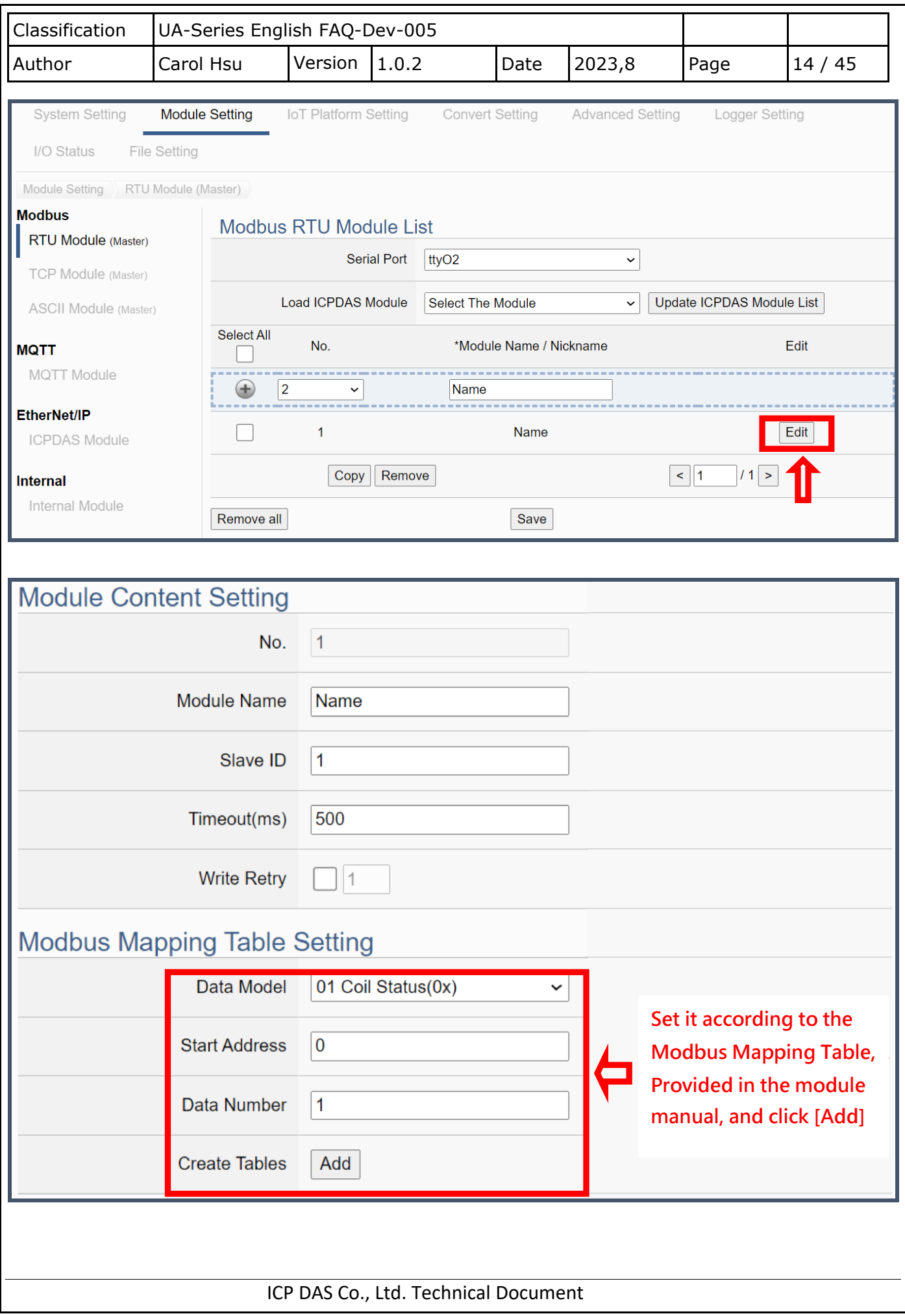

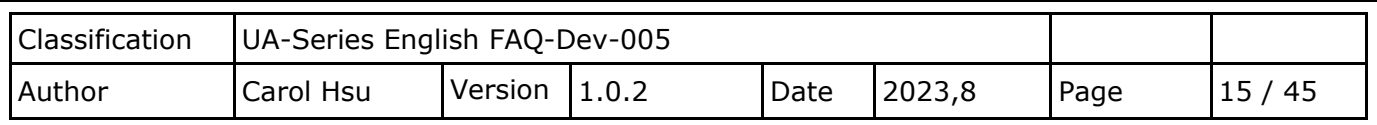

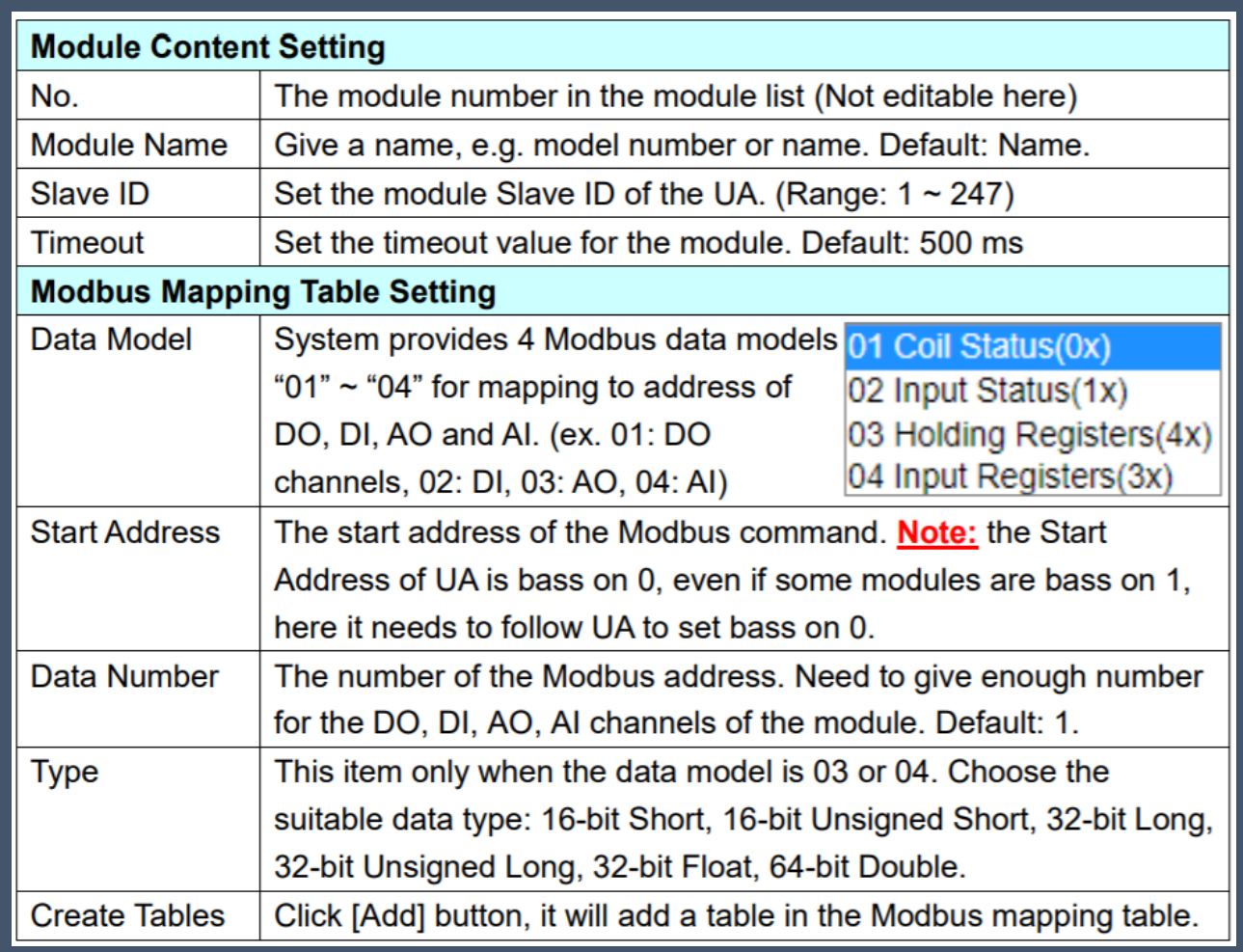

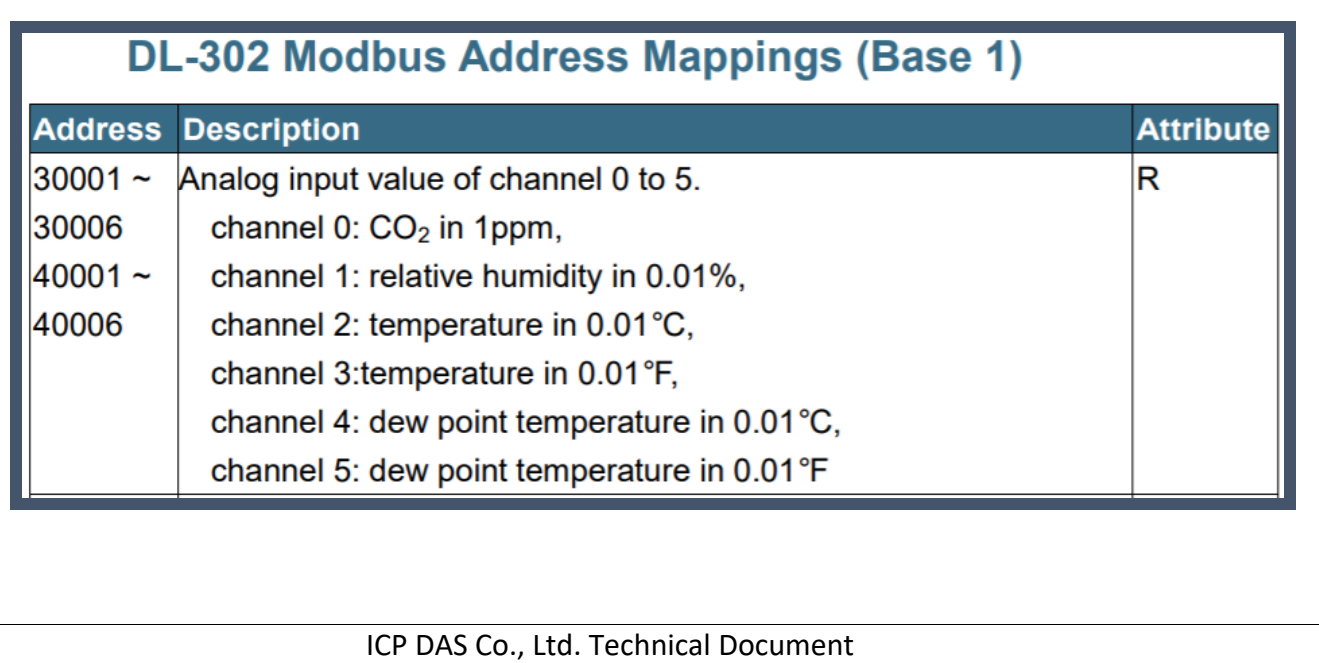

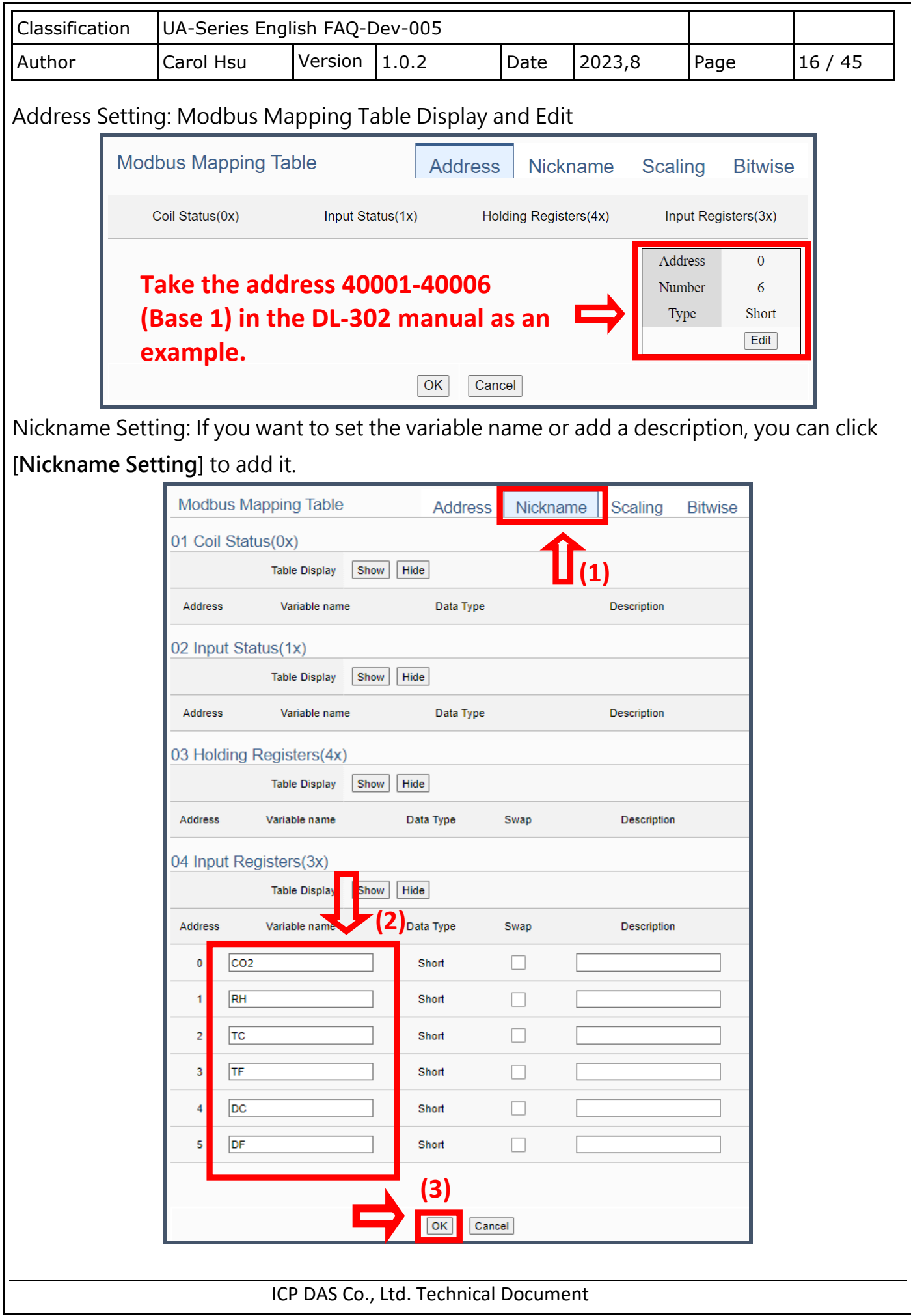

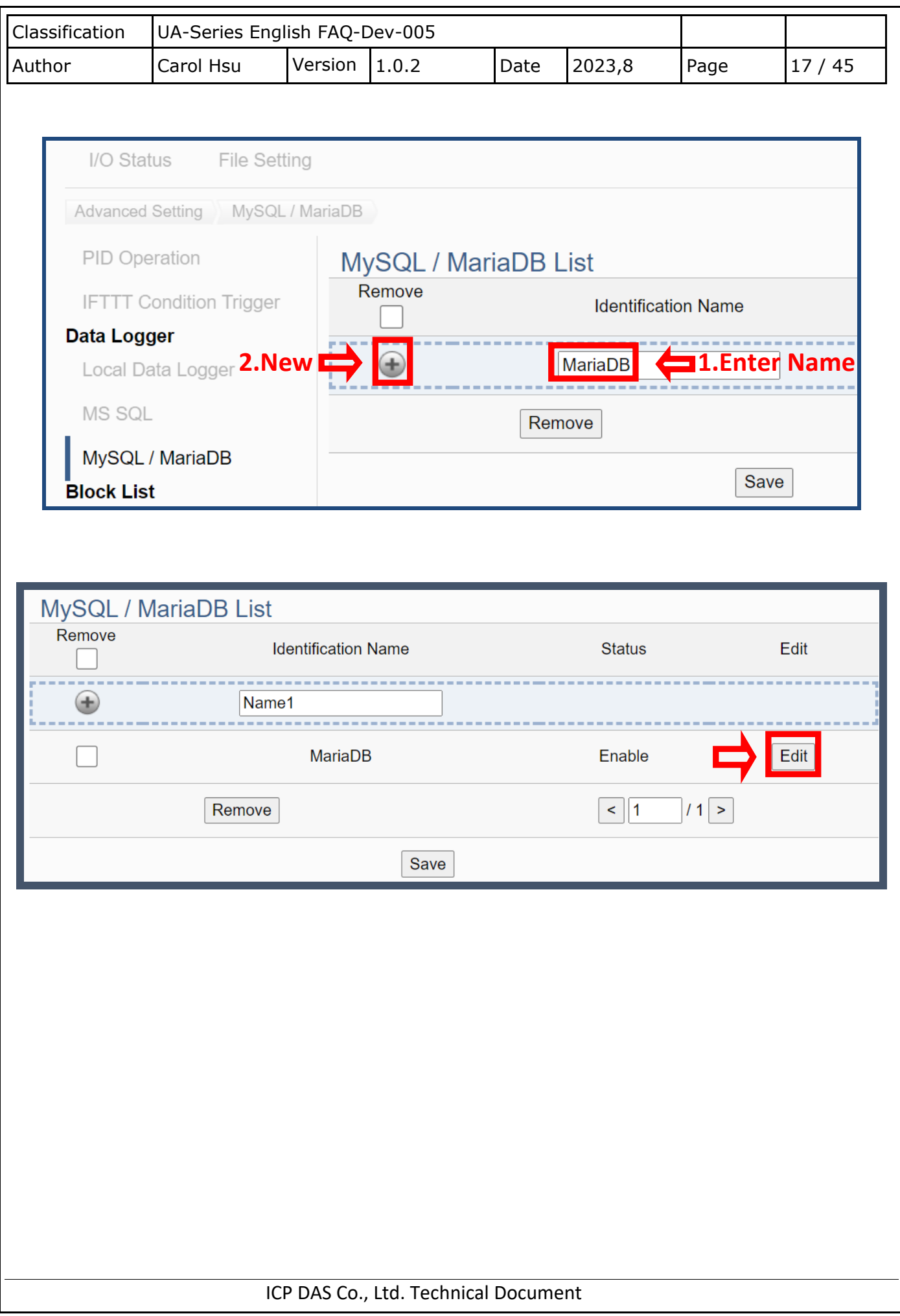

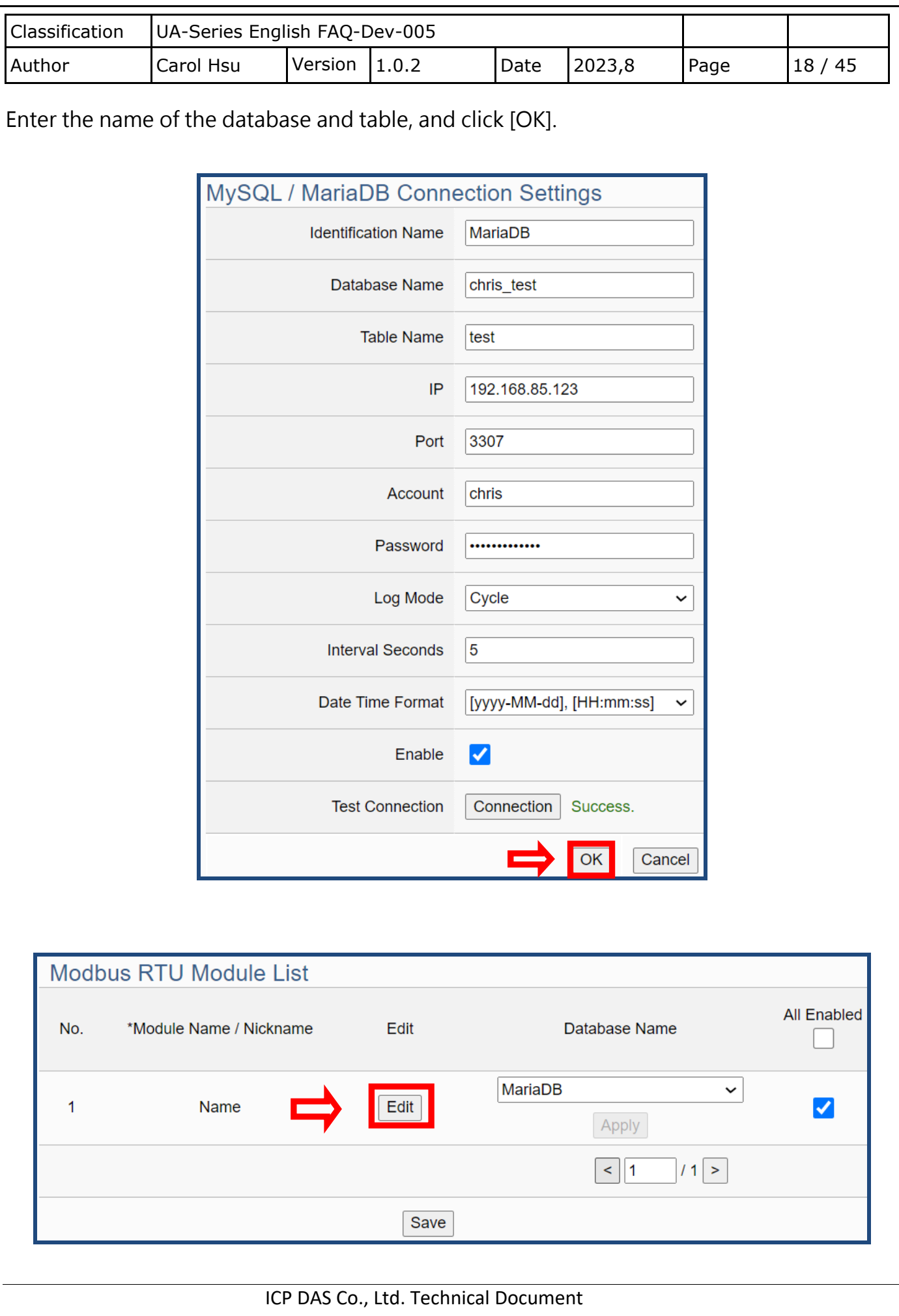

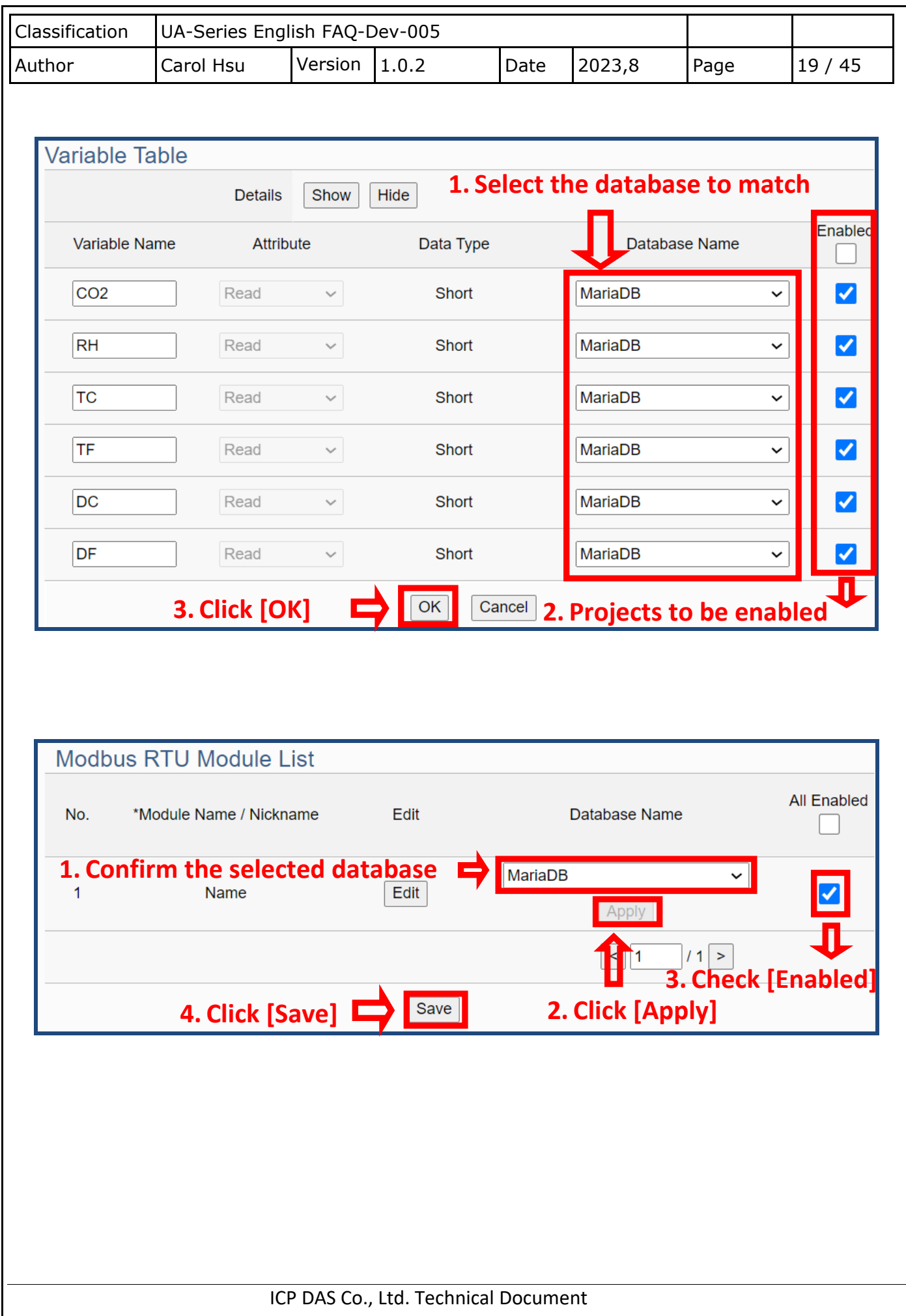

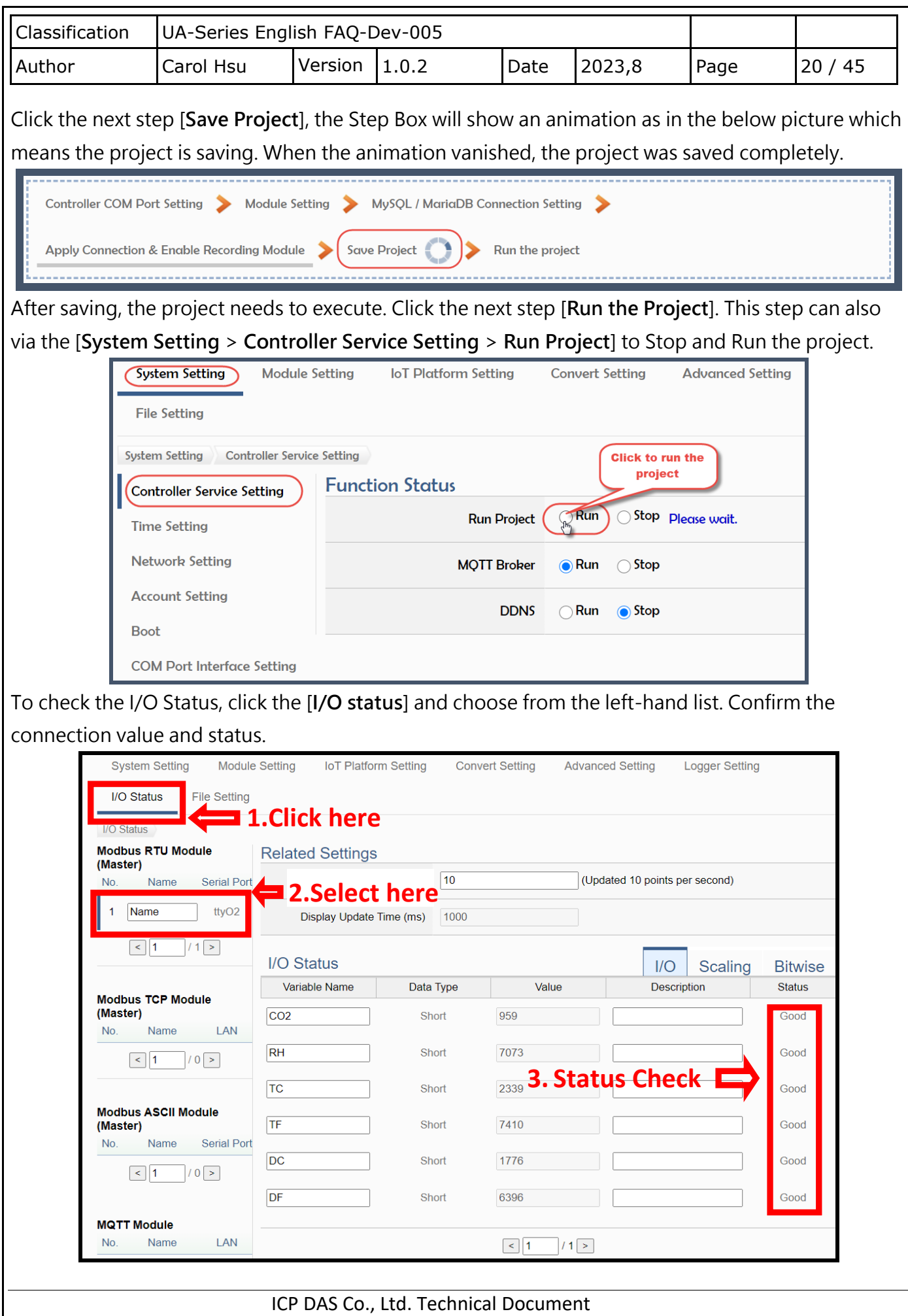

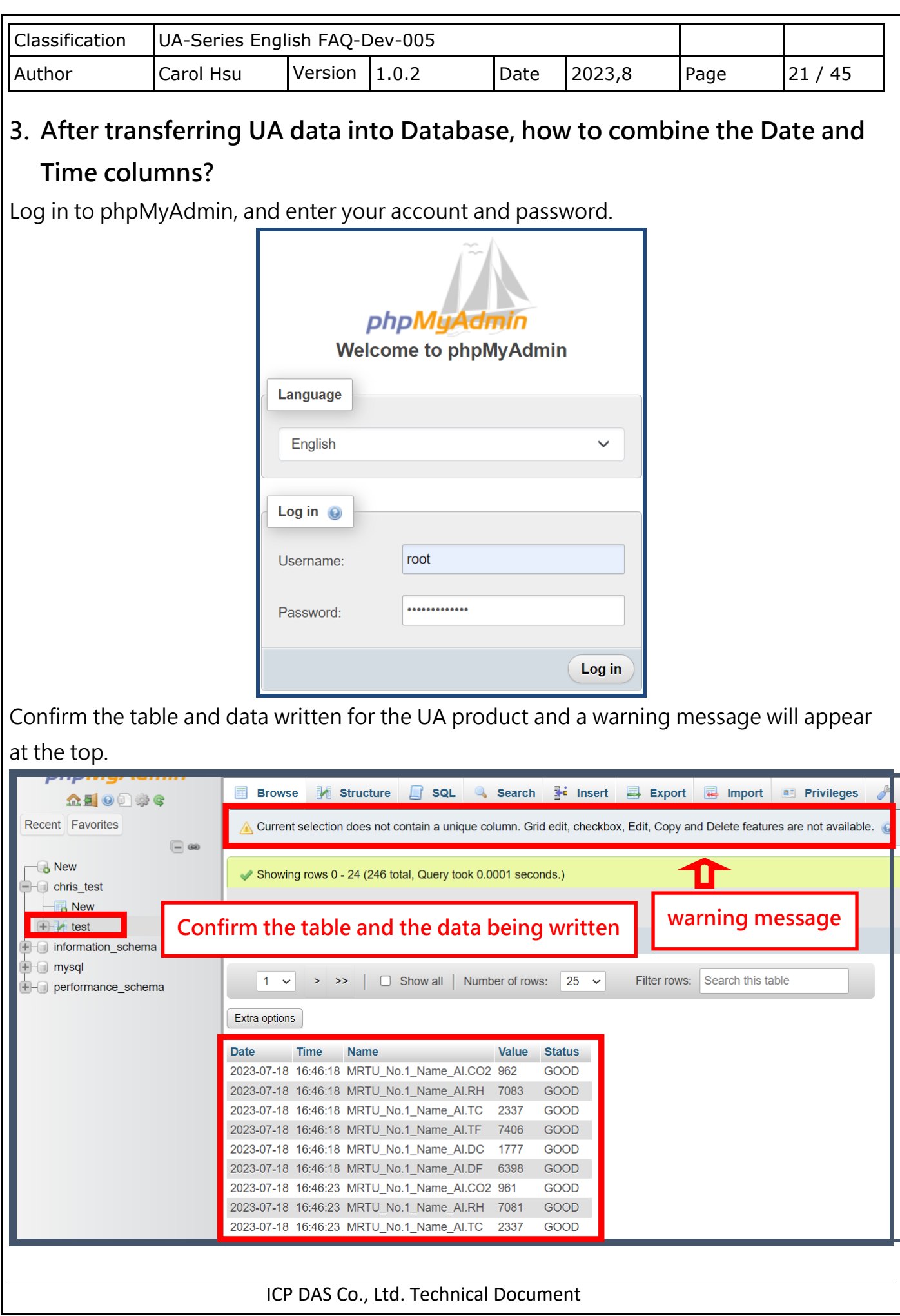

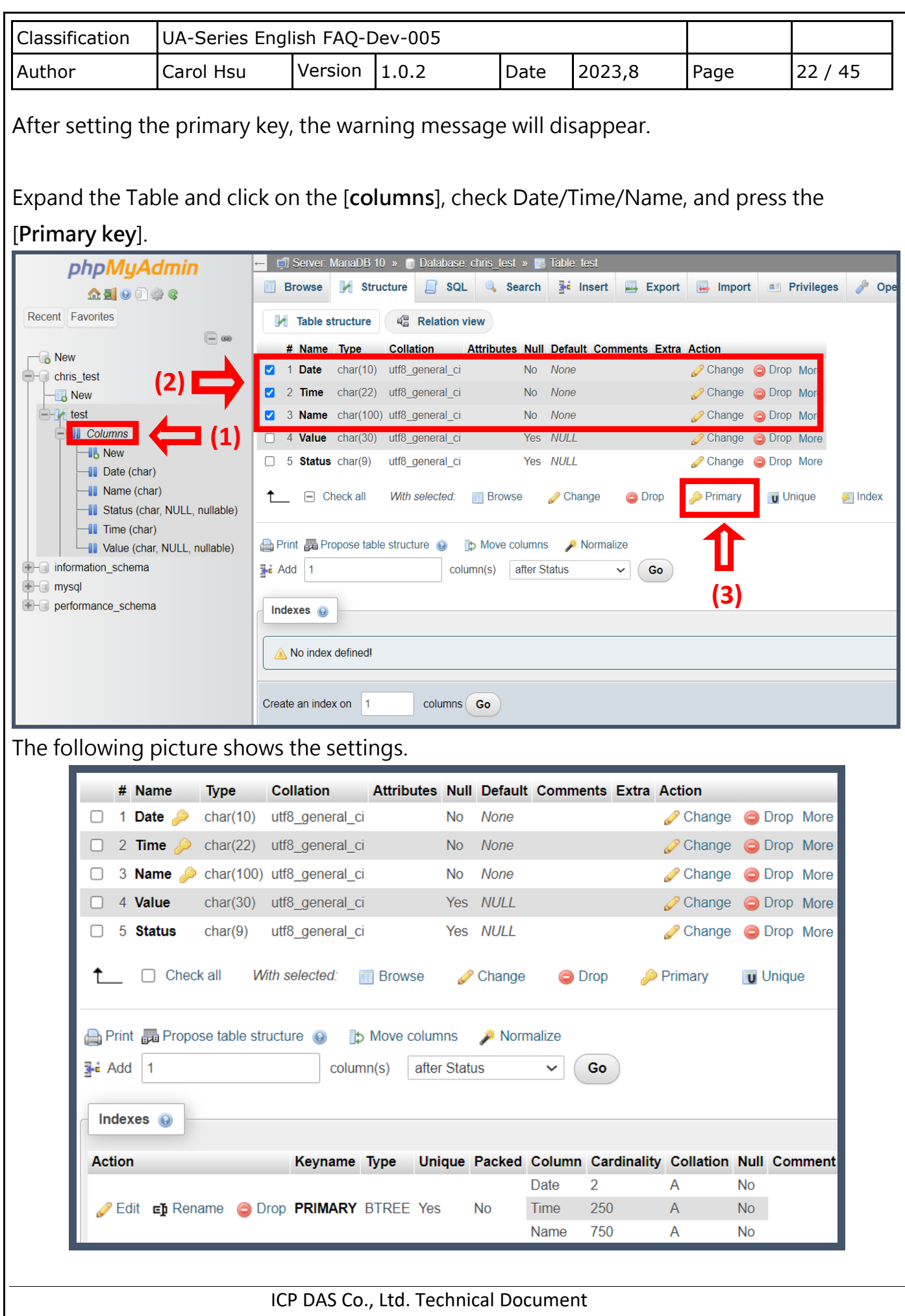

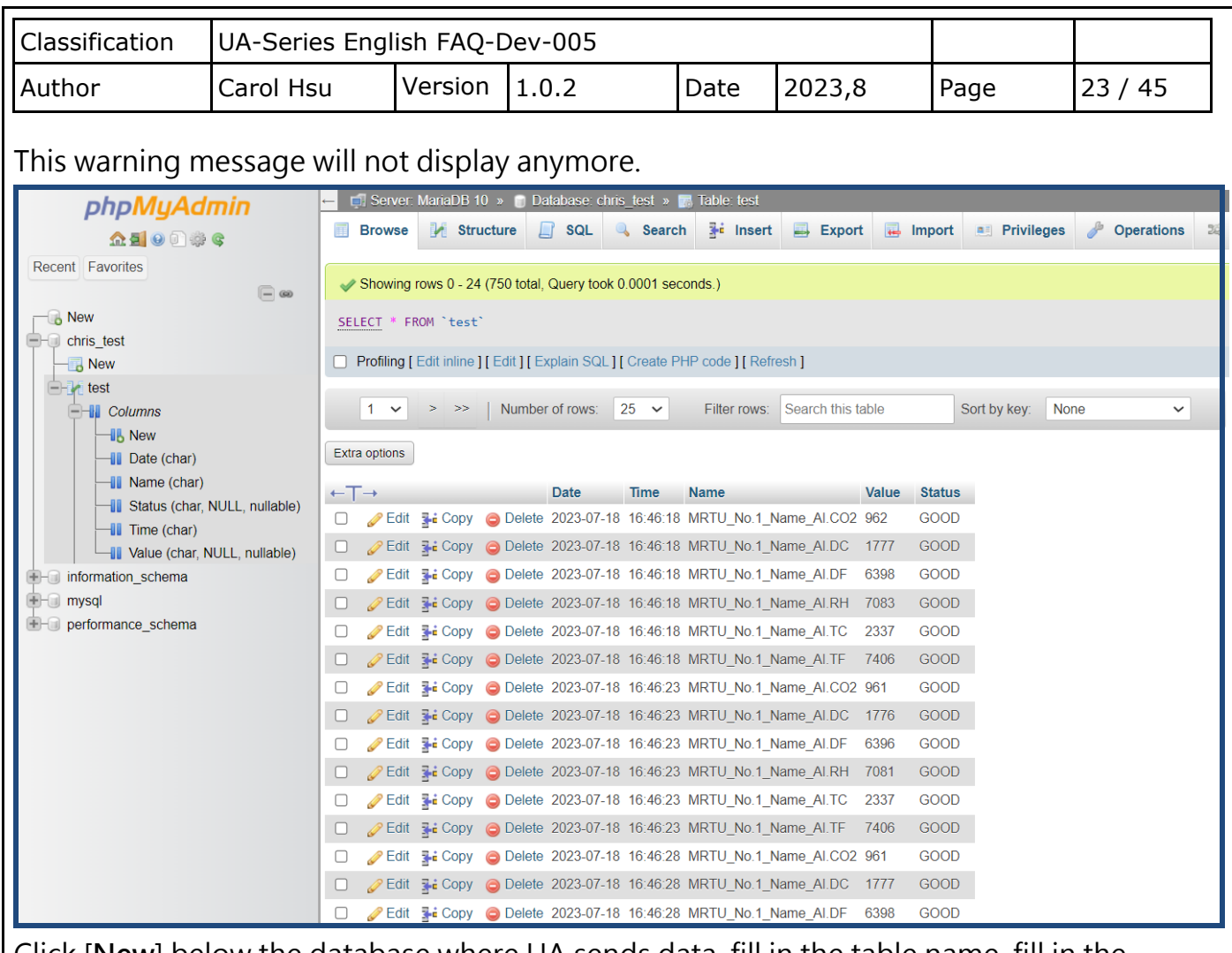

Click [**New**] below the database where UA sends data, fill in the table name, fill in the name/type/length/values of the columns, and click [**Save**], then the columns will be combined in the new table.

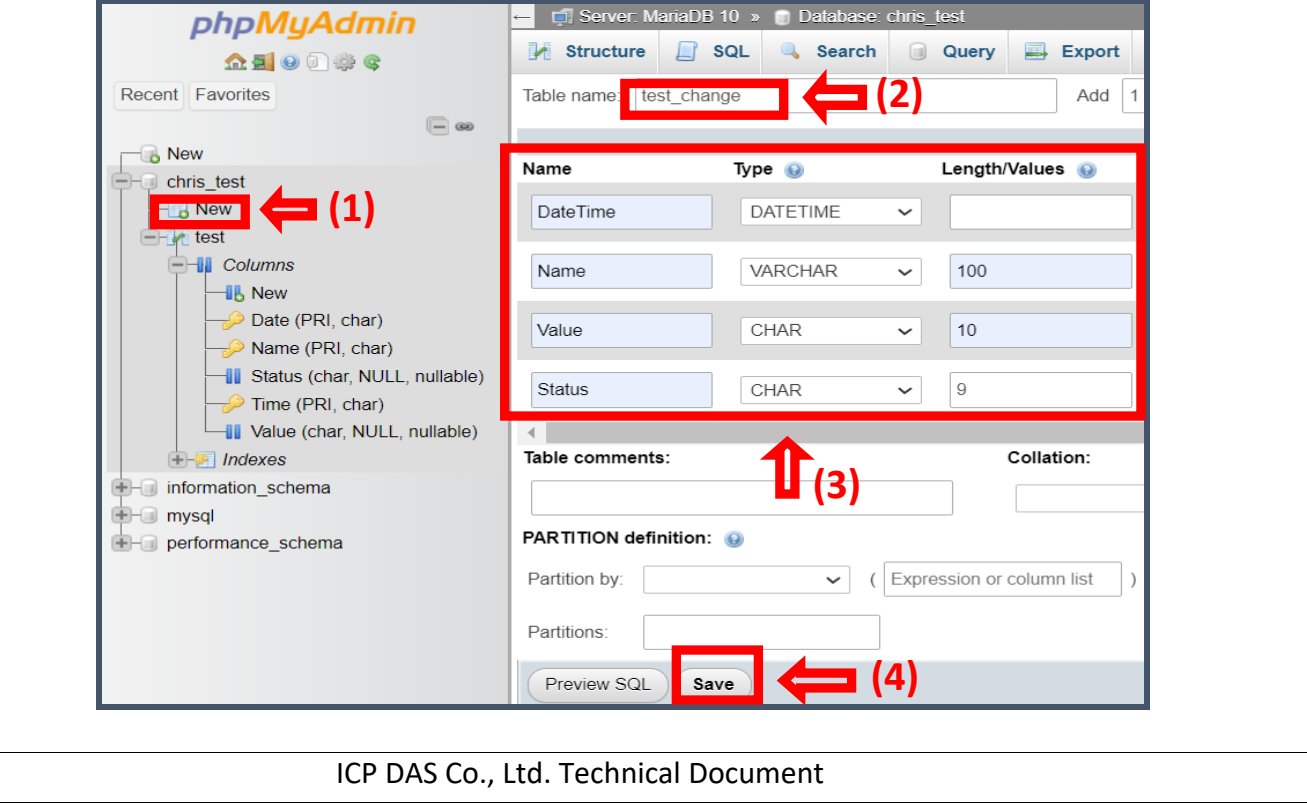

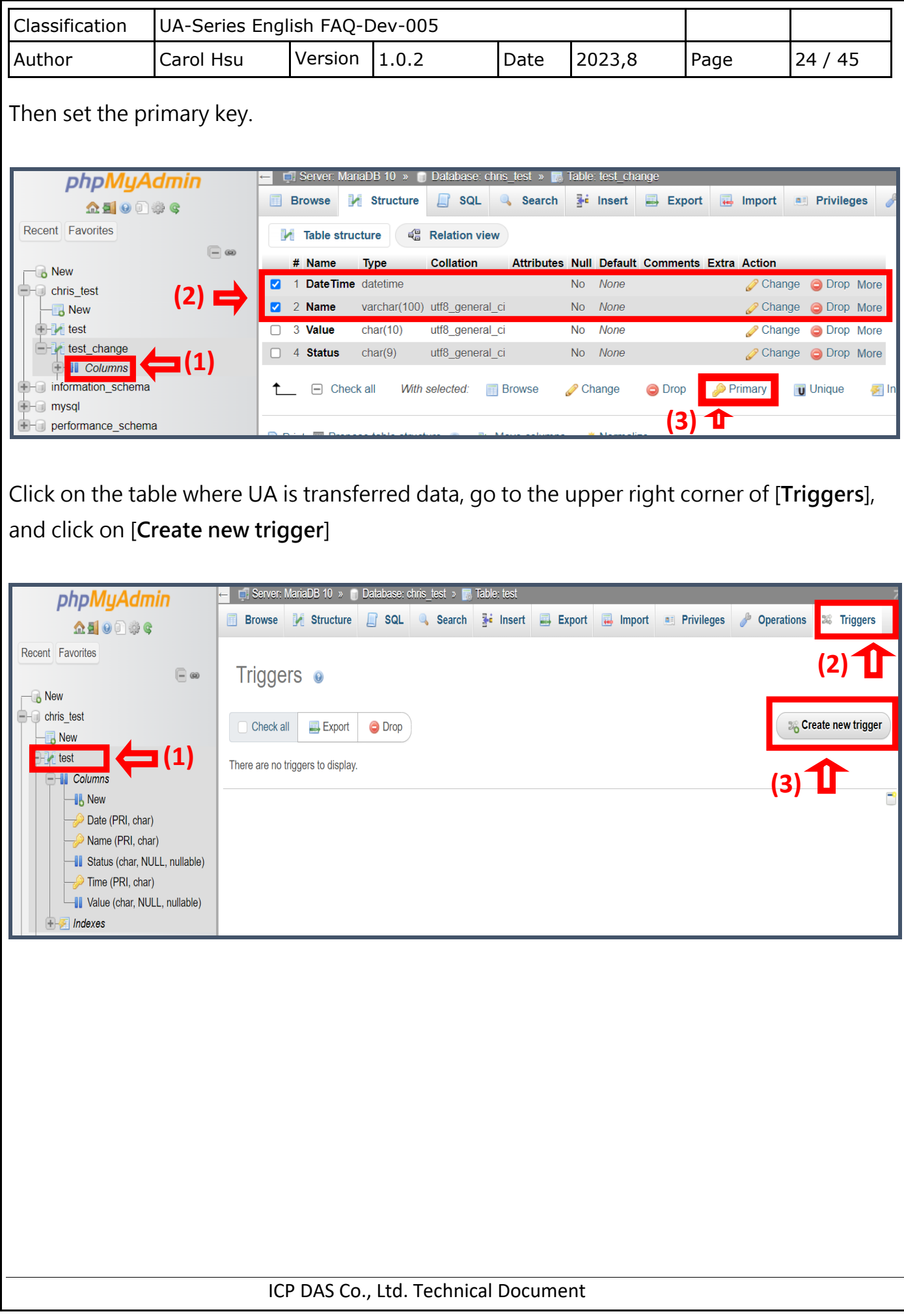

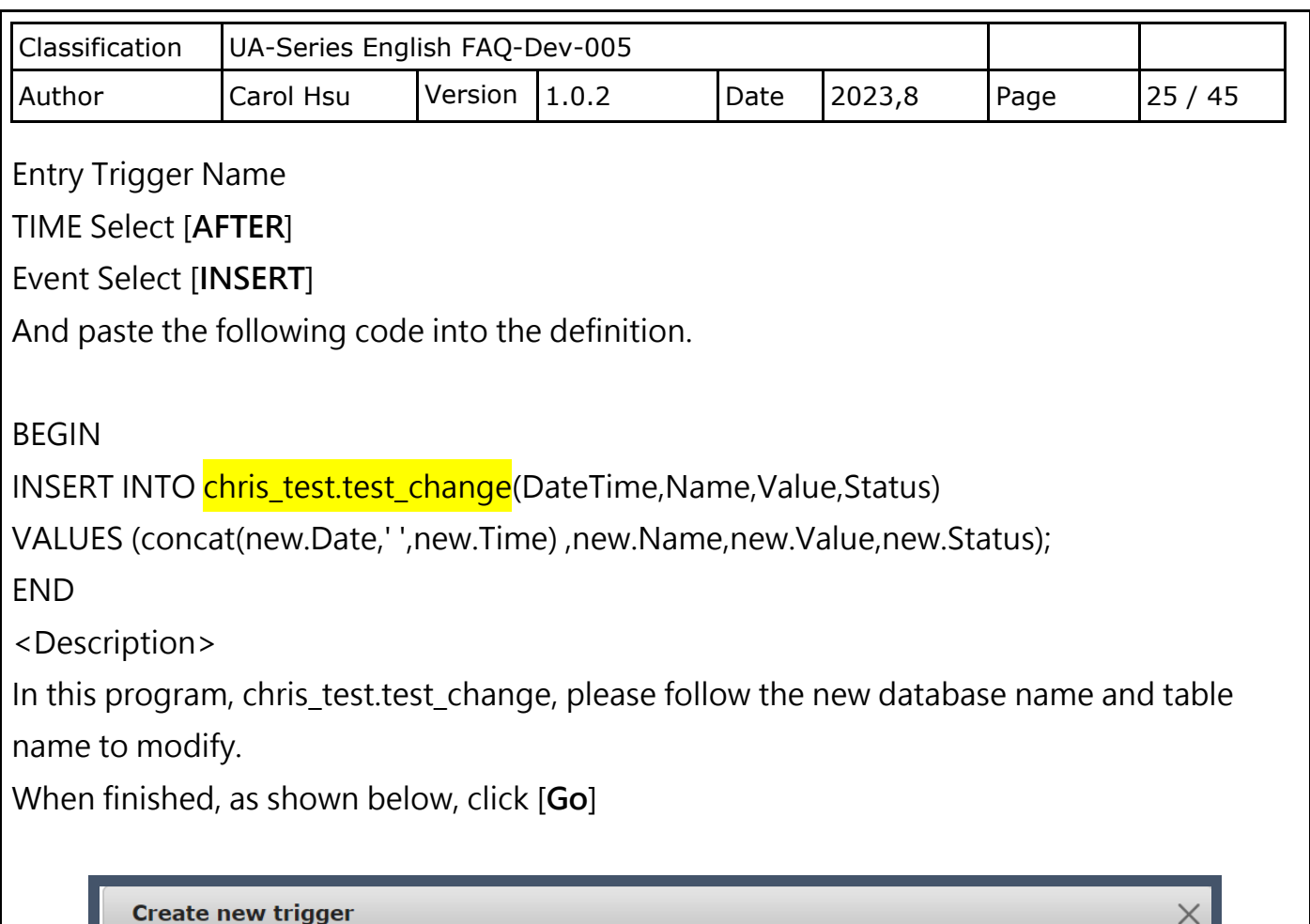

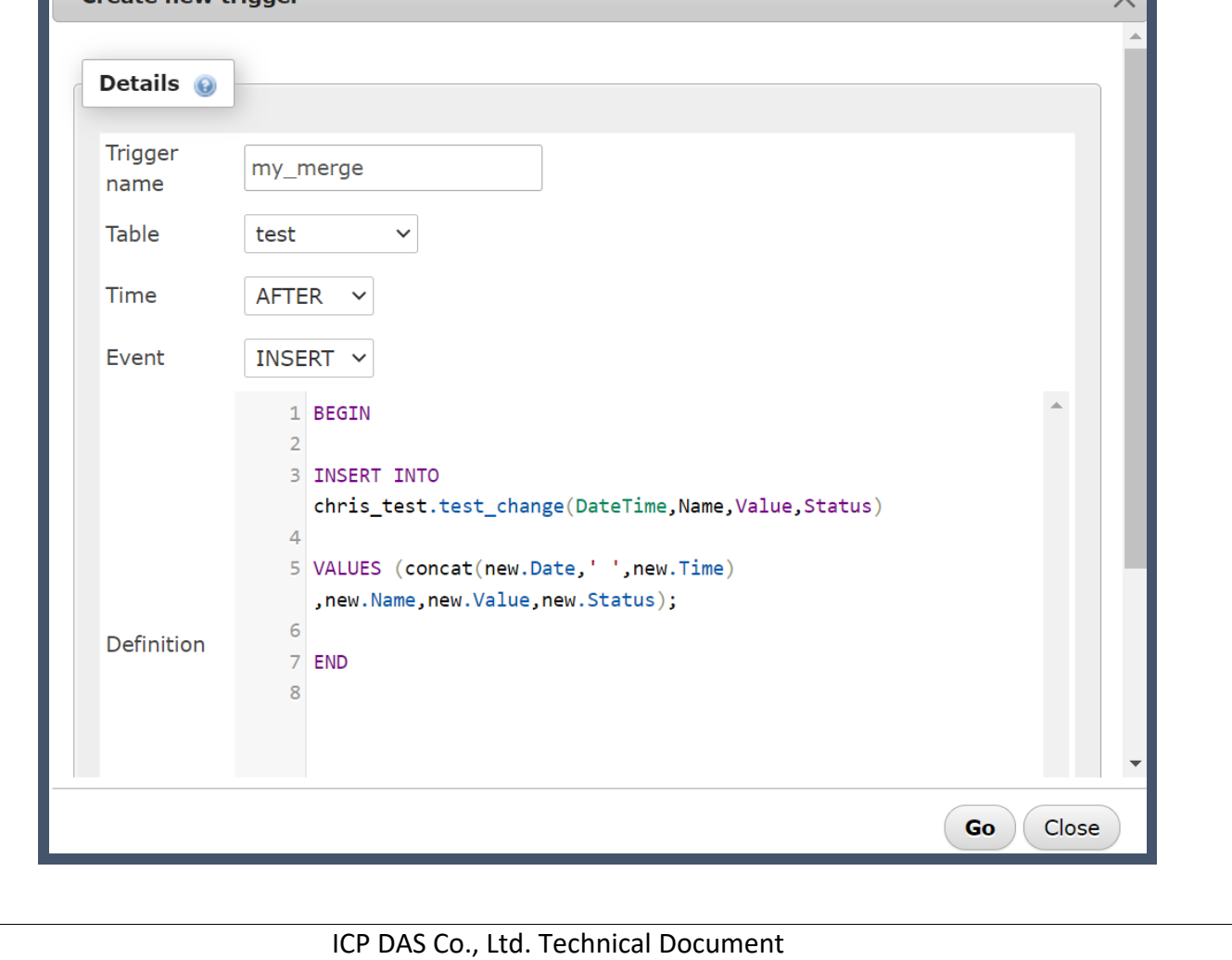

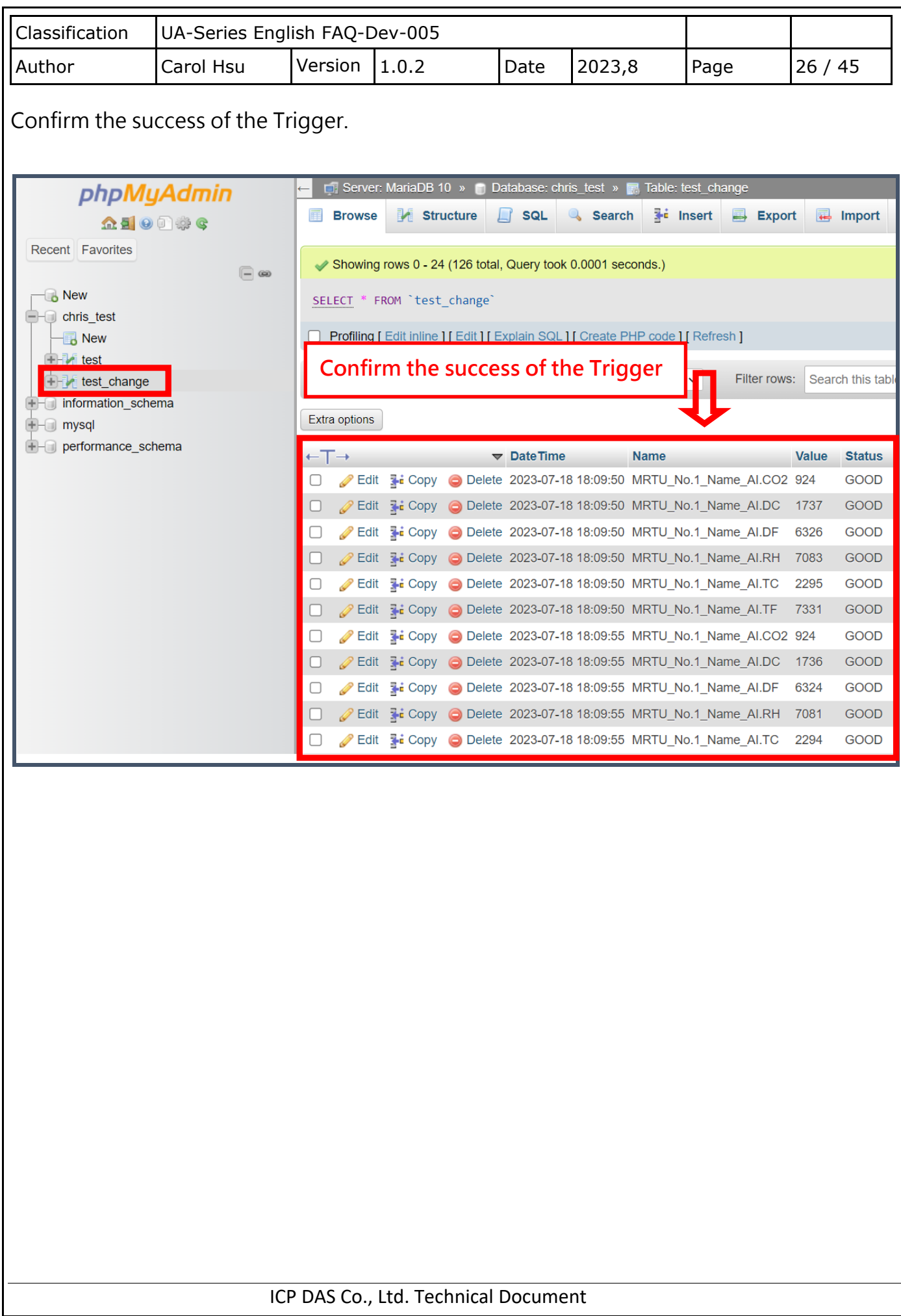

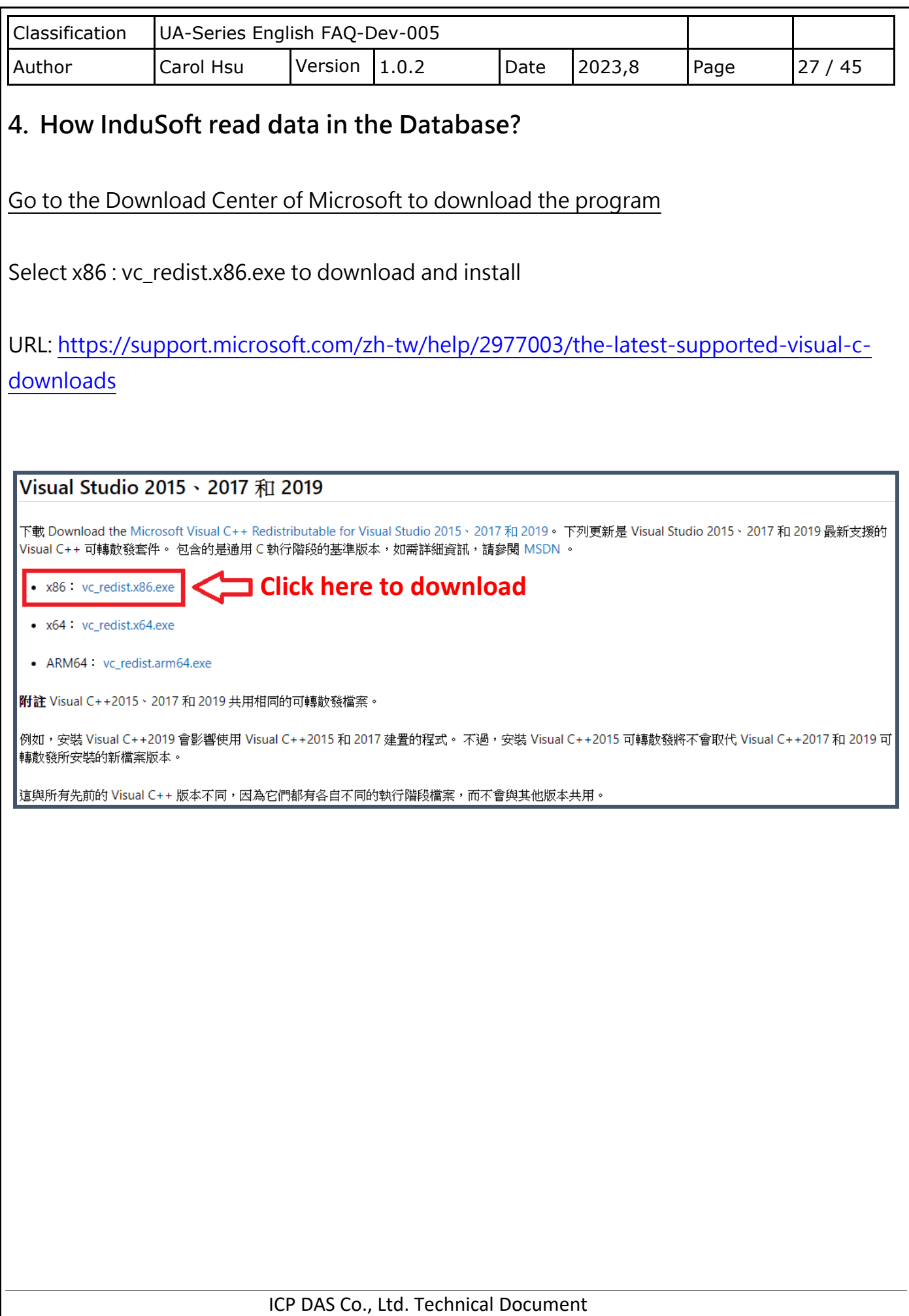

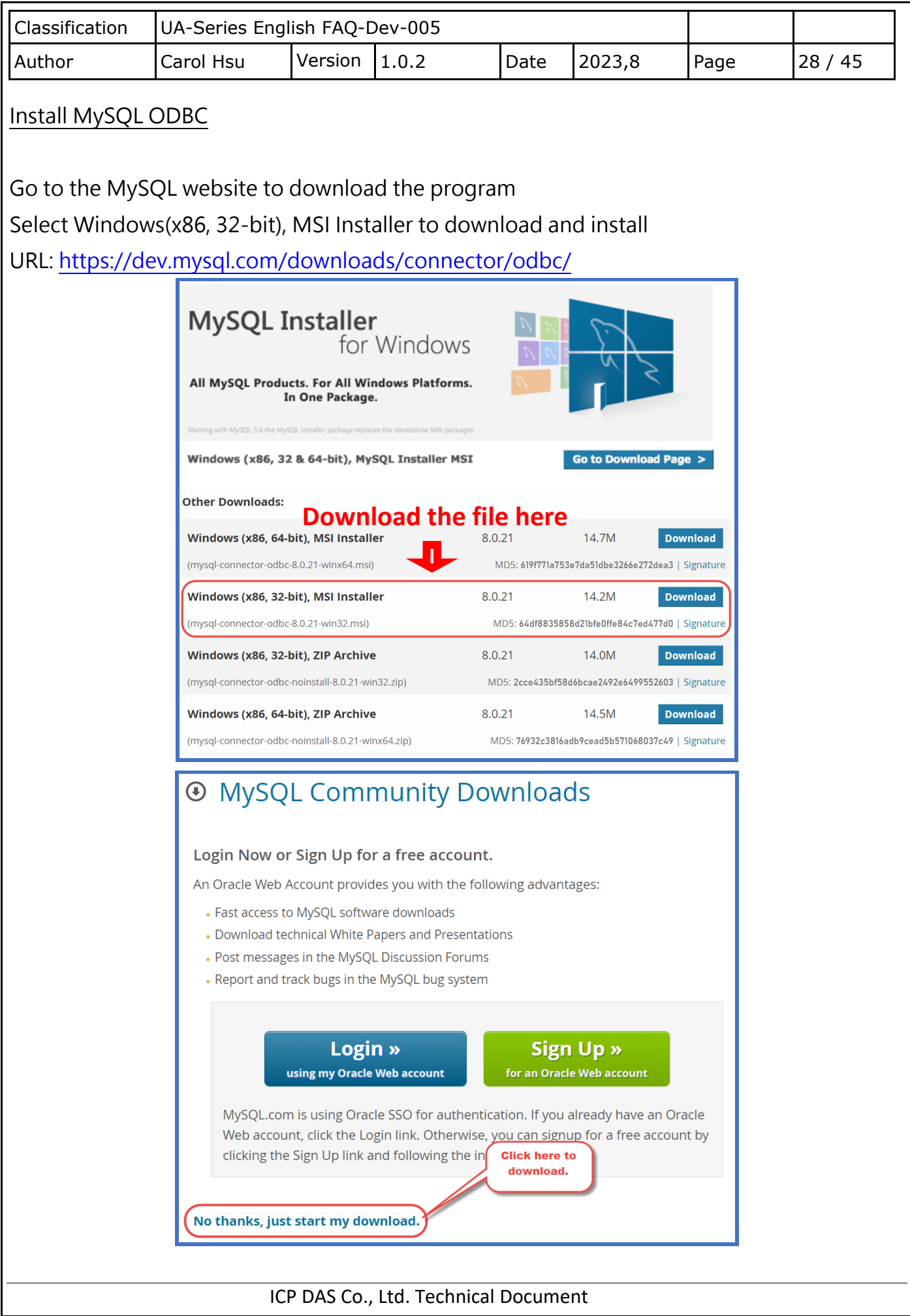

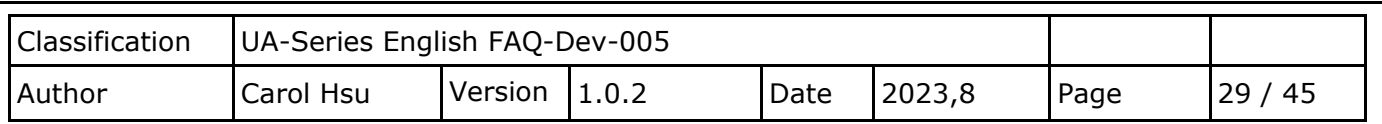

### ODBC Settings

Before setting up InduSoft to read the database in this section, please make sure that the InduSoft (IWS) remote MariaDB database access function has been set up, if not, please complete it first, you can refer to the MySQL ODBC settings in the following appendix to set up.

5. Appendix: How IWS Accesses Remote MySQL Database via ODBC

## <Note> MariaDB 10 default port is 3307.

After completing the ODBC settings, enter InduSoft and click on the image of the trend chart in Graphics.

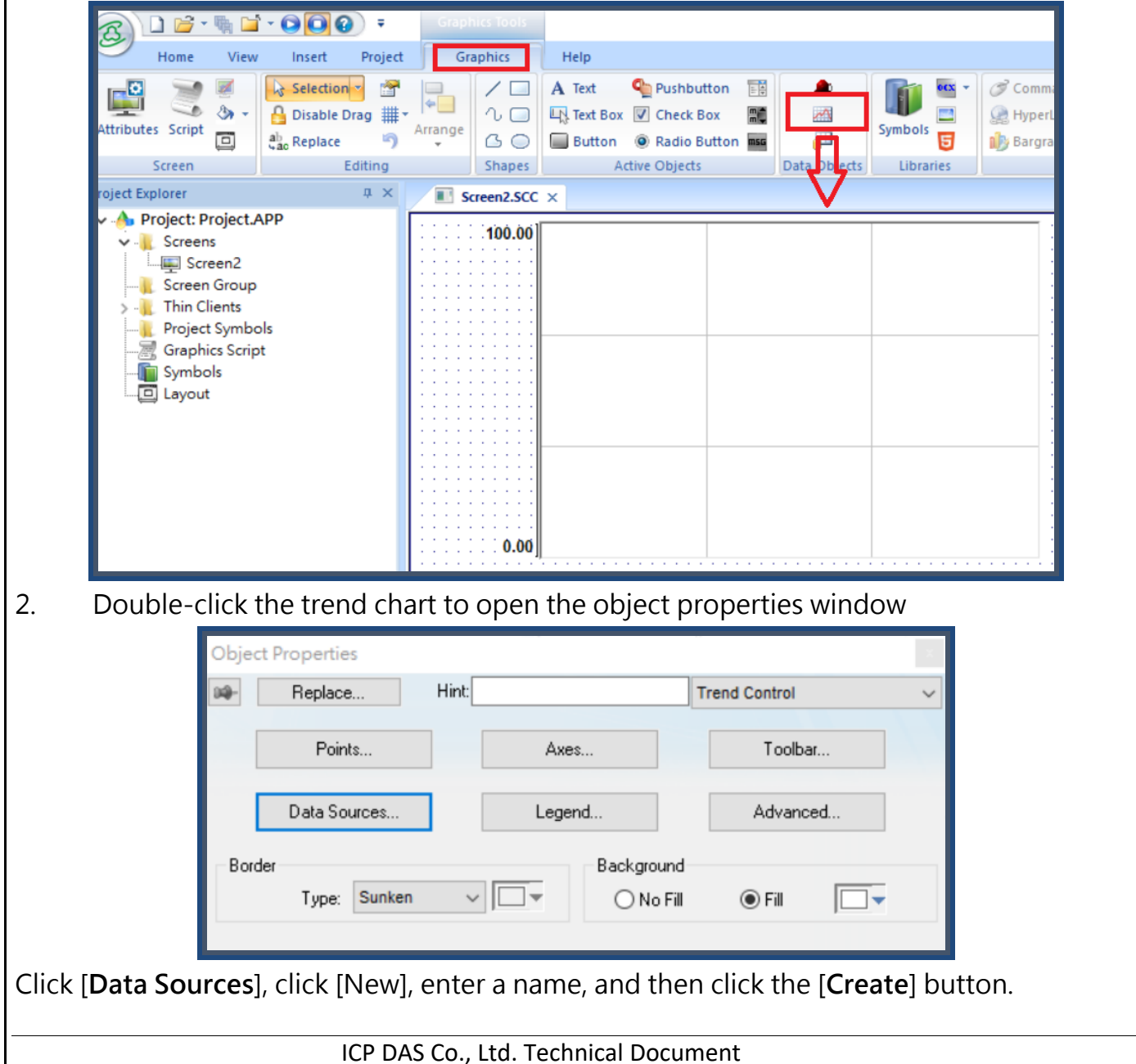

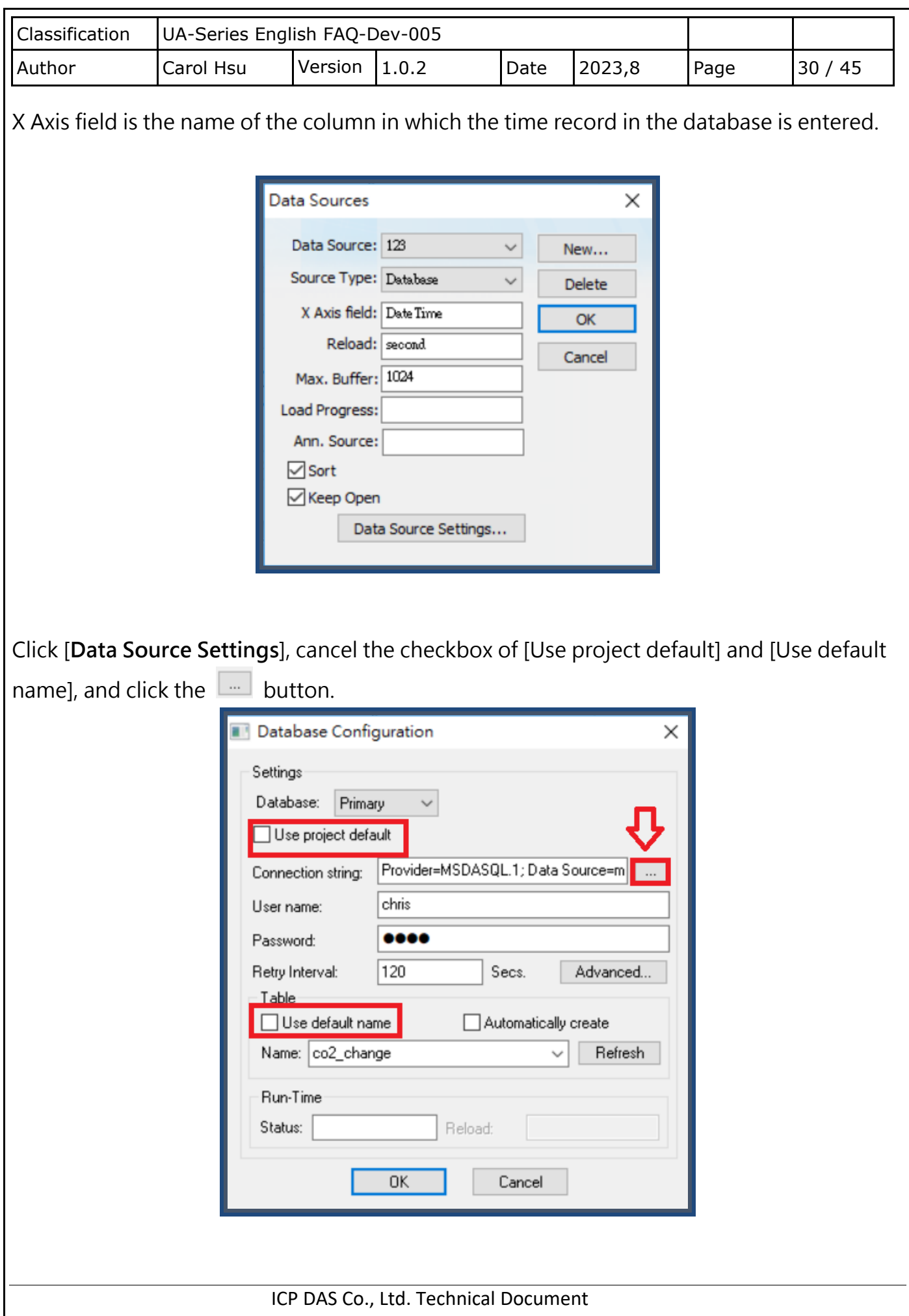

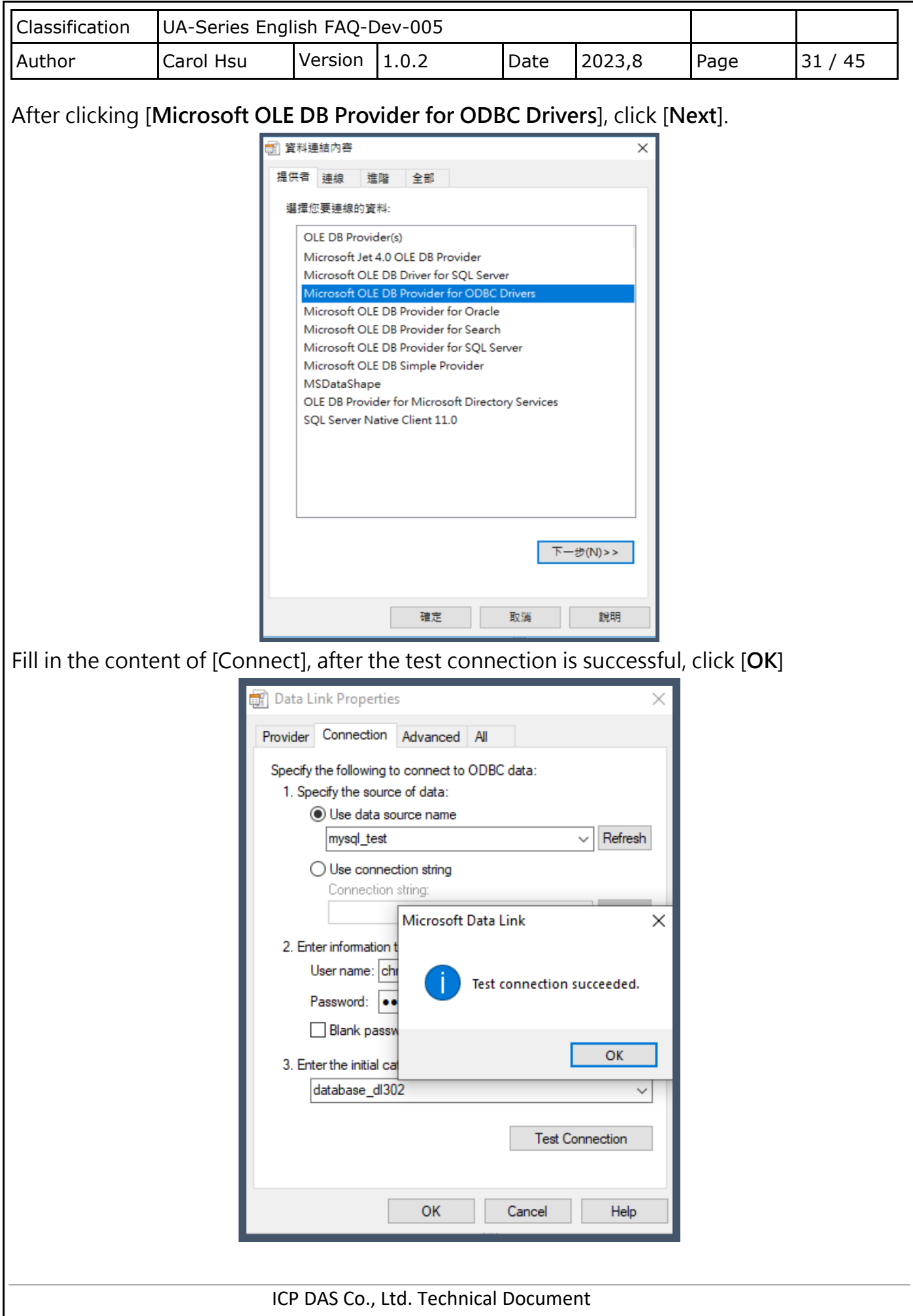

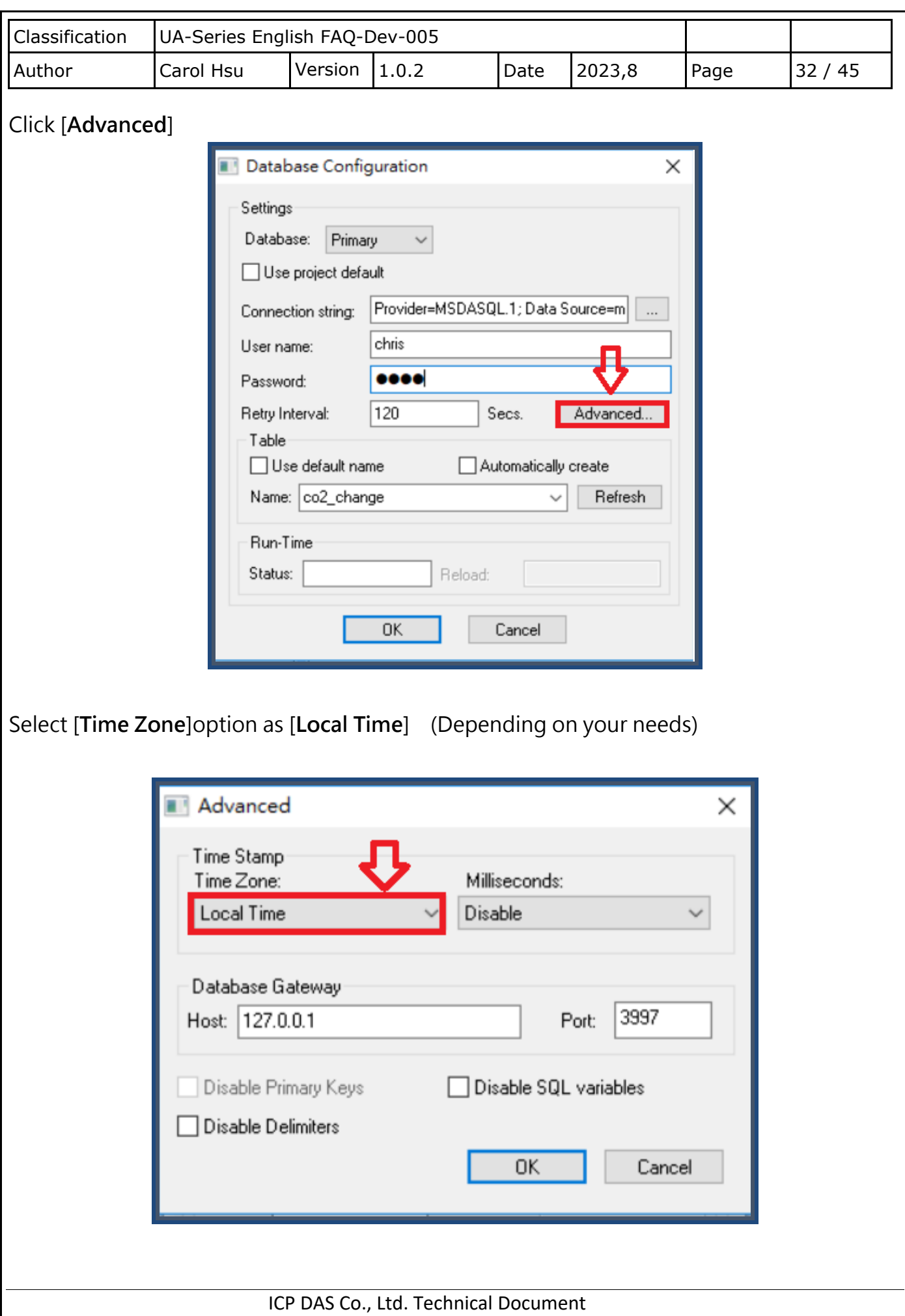

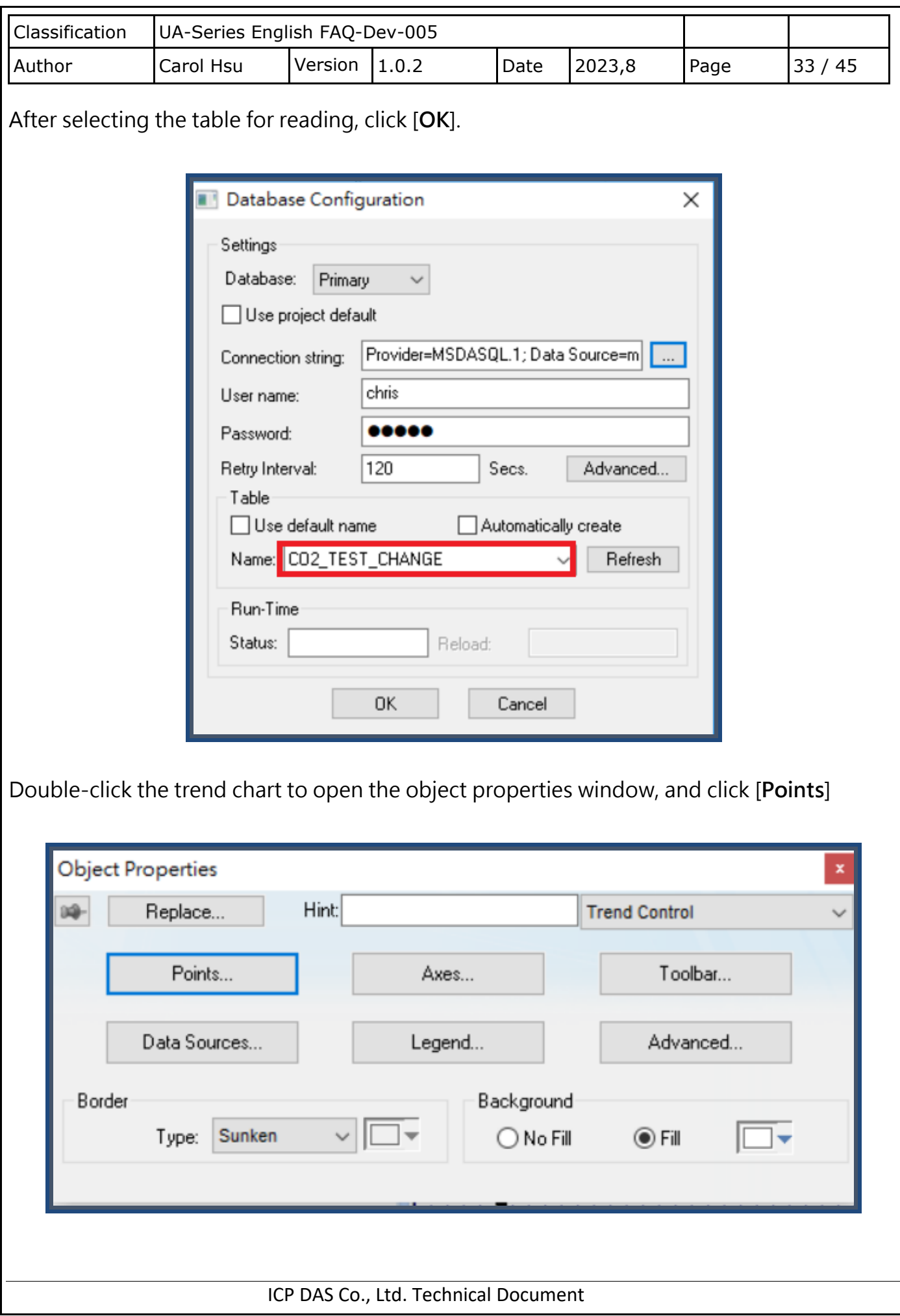

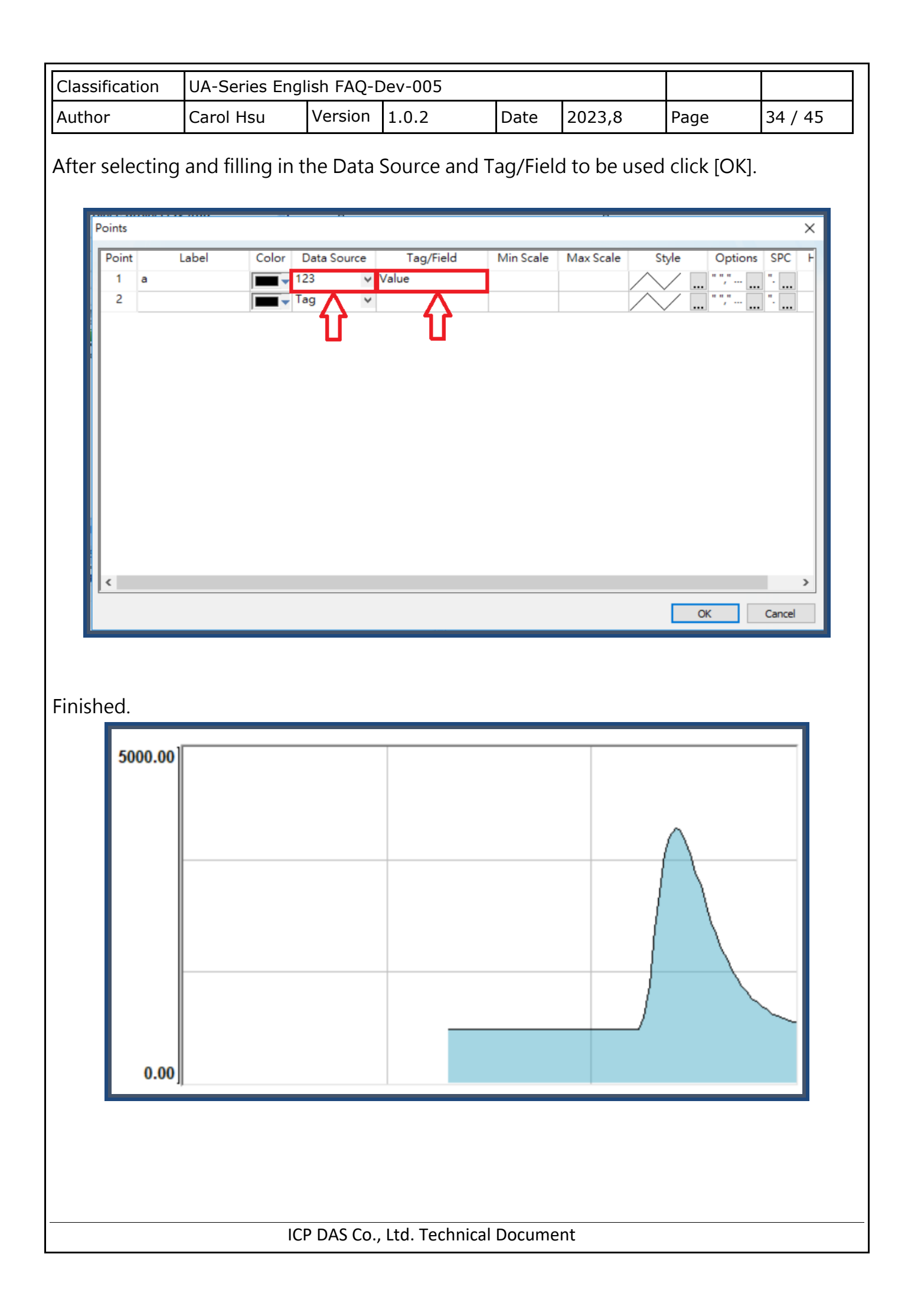

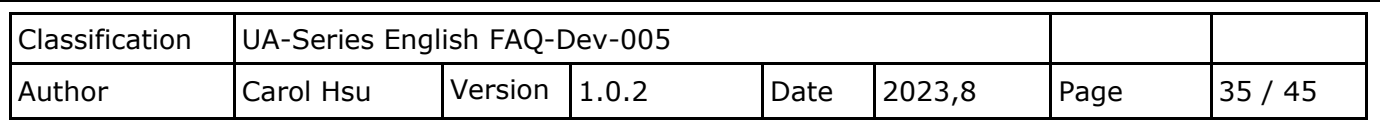

# **5. Appendix: How IWS accesses remote MySQL database through ODBC**

### **Step 1:Installation Environment (This example uses the following PC Environment)**

- (1) Server: Install MySQL Workbench
- (2) Client: Install ODBC for MySQL

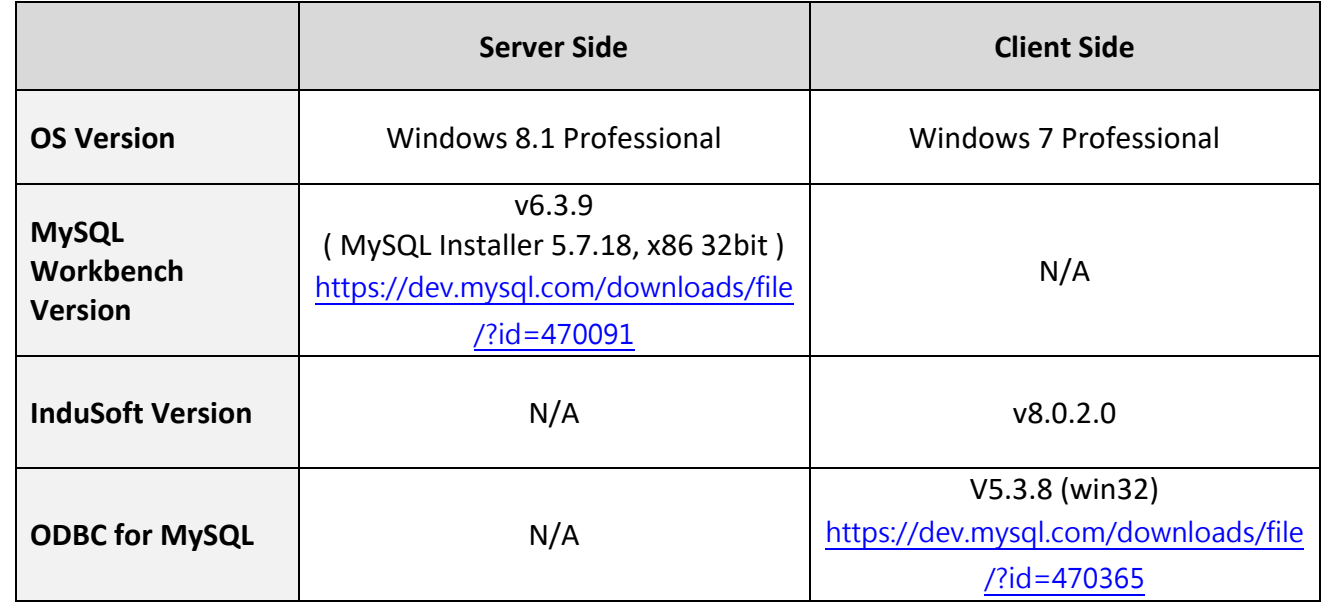

### **Step 2:Open MySQL Server Remote connection Permission (Server Side)**

- (1) Execute as Administrator: C:\Windows\system32\cmd.exe
- (2) Switch the document to where "MySQL.exe" located

>cd C:\Program Files\MySQL\MySQL Server version\bin

Note: version is the installed version. This example is 5.7

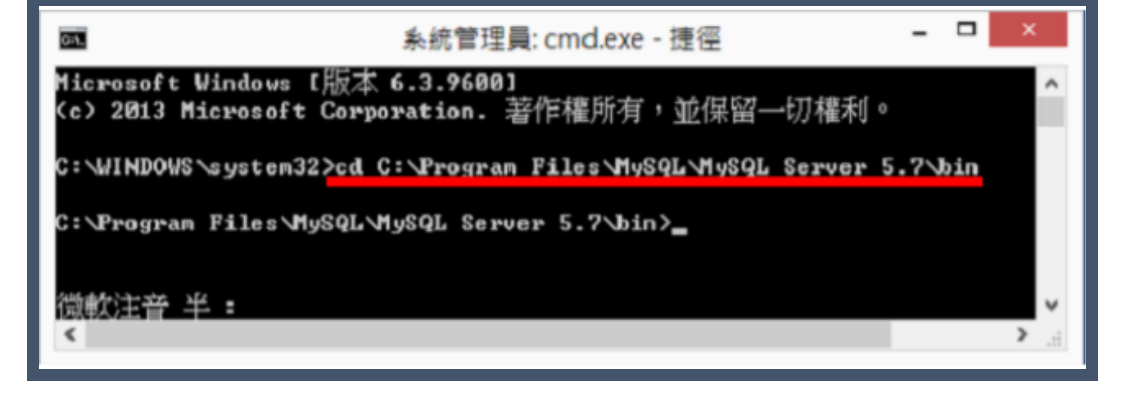

ICP DAS Co., Ltd. Technical Document

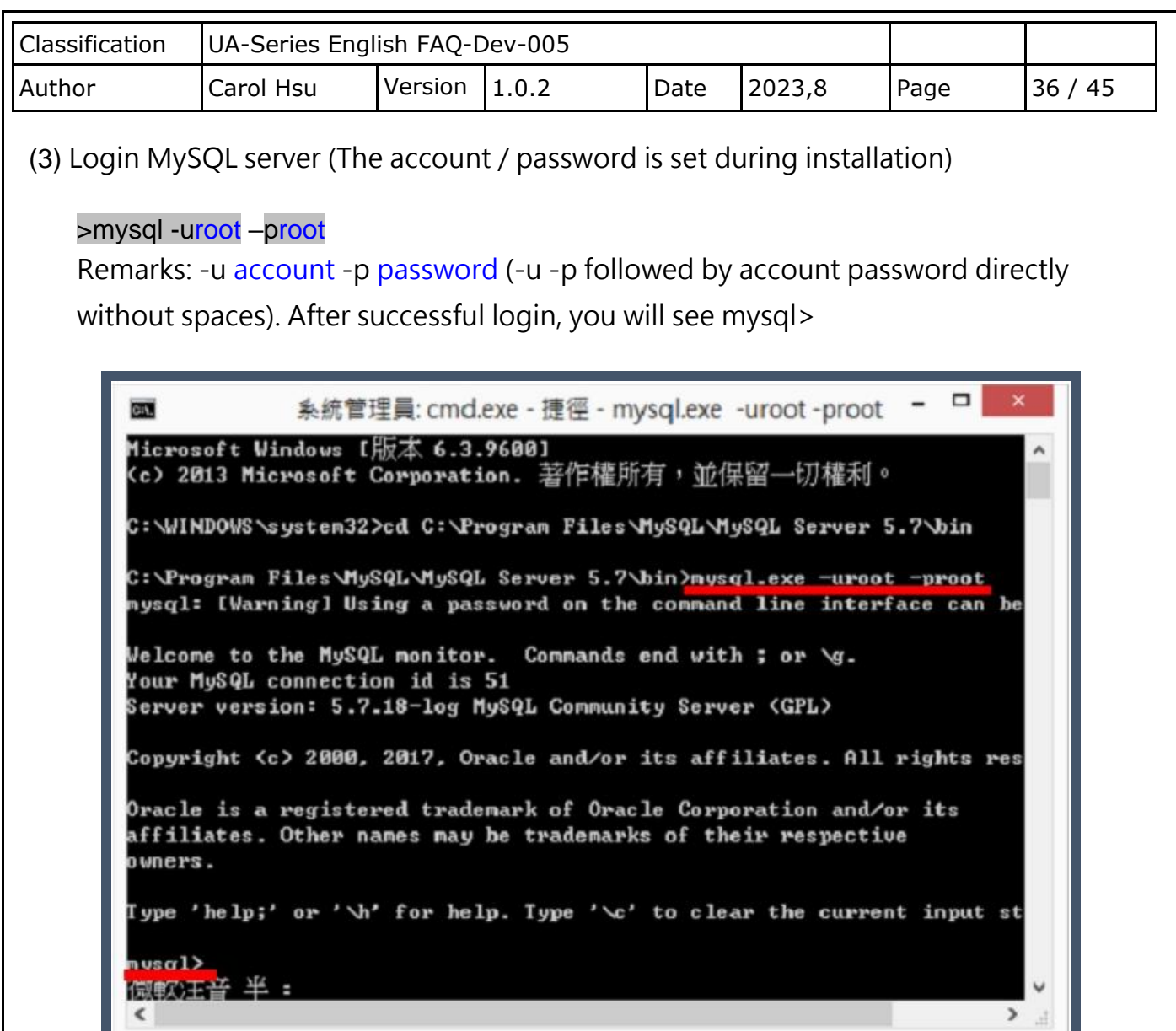

(4) Enter the command to set permissions

> GRANT ALL PRIVILEGES ON \*.\* TO USERNAME@IP IDENTIFIED BY PASSWORD; Remarks: USERNAME is generally the default root; if the IP set to '%', all computers can connect; PASSWORD is the connection password

範例:

mysql>GRANT ALL PRIVILEGES ON \*.\* TO root@172.17.20.176 IDENTIFIED BY root; Allow 172.17.20.176 to log in using account root and password root

mysql>GRANT ALL PRIVILEGES ON \*.\* TO root@'%' IDENTIFIED BY root; Allow all computers to log in with account root and password root

ICP DAS Co., Ltd. Technical Document

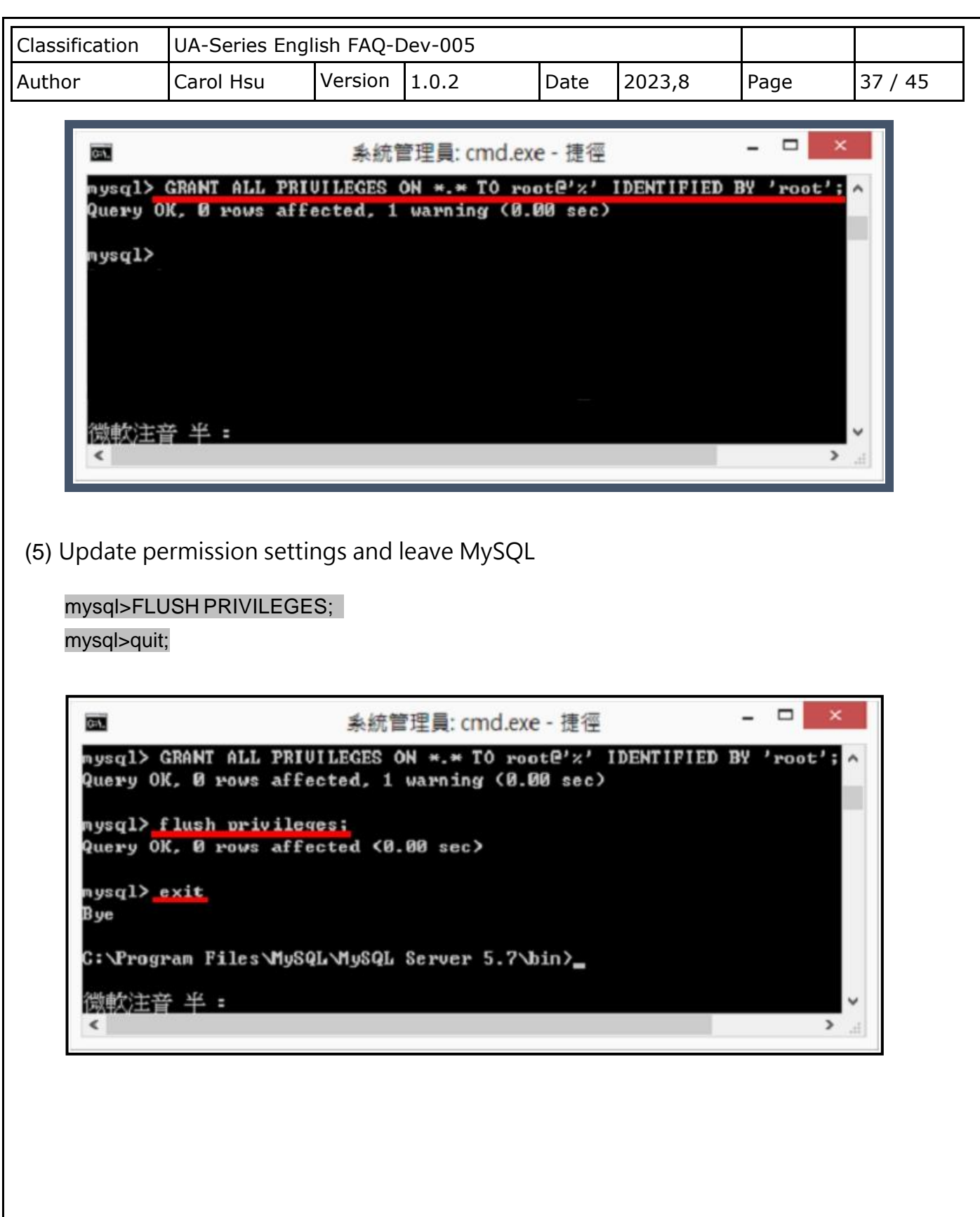

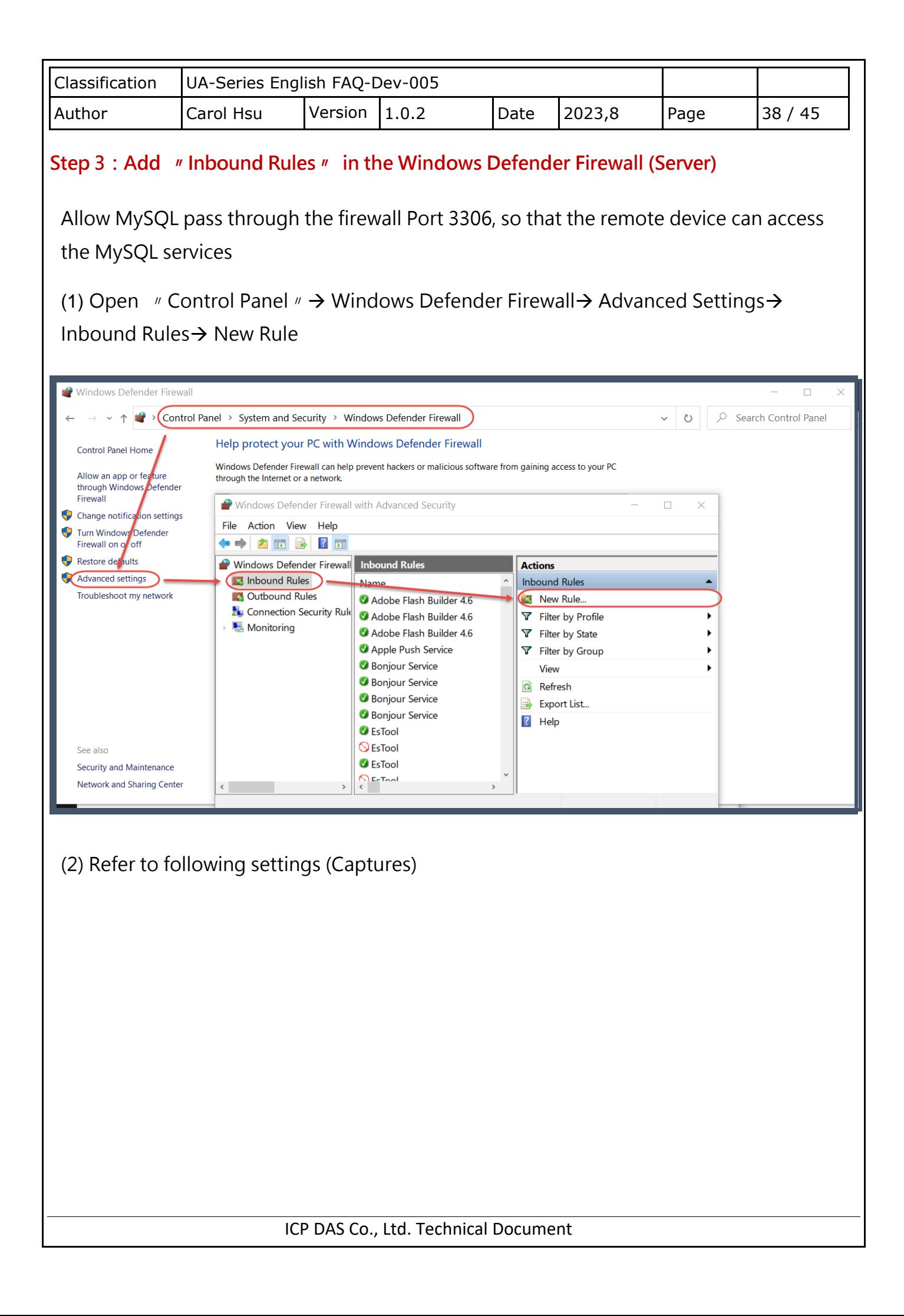

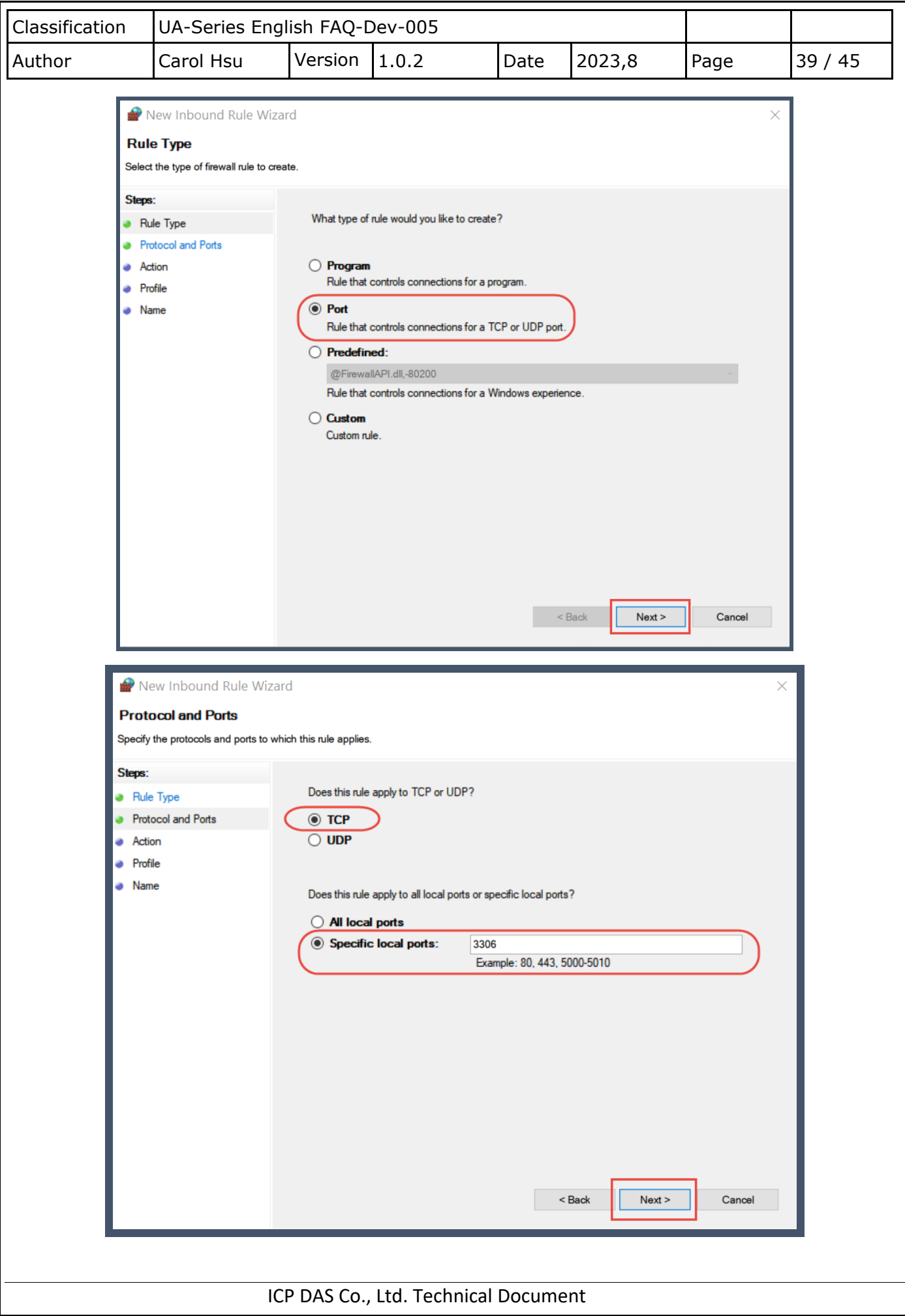

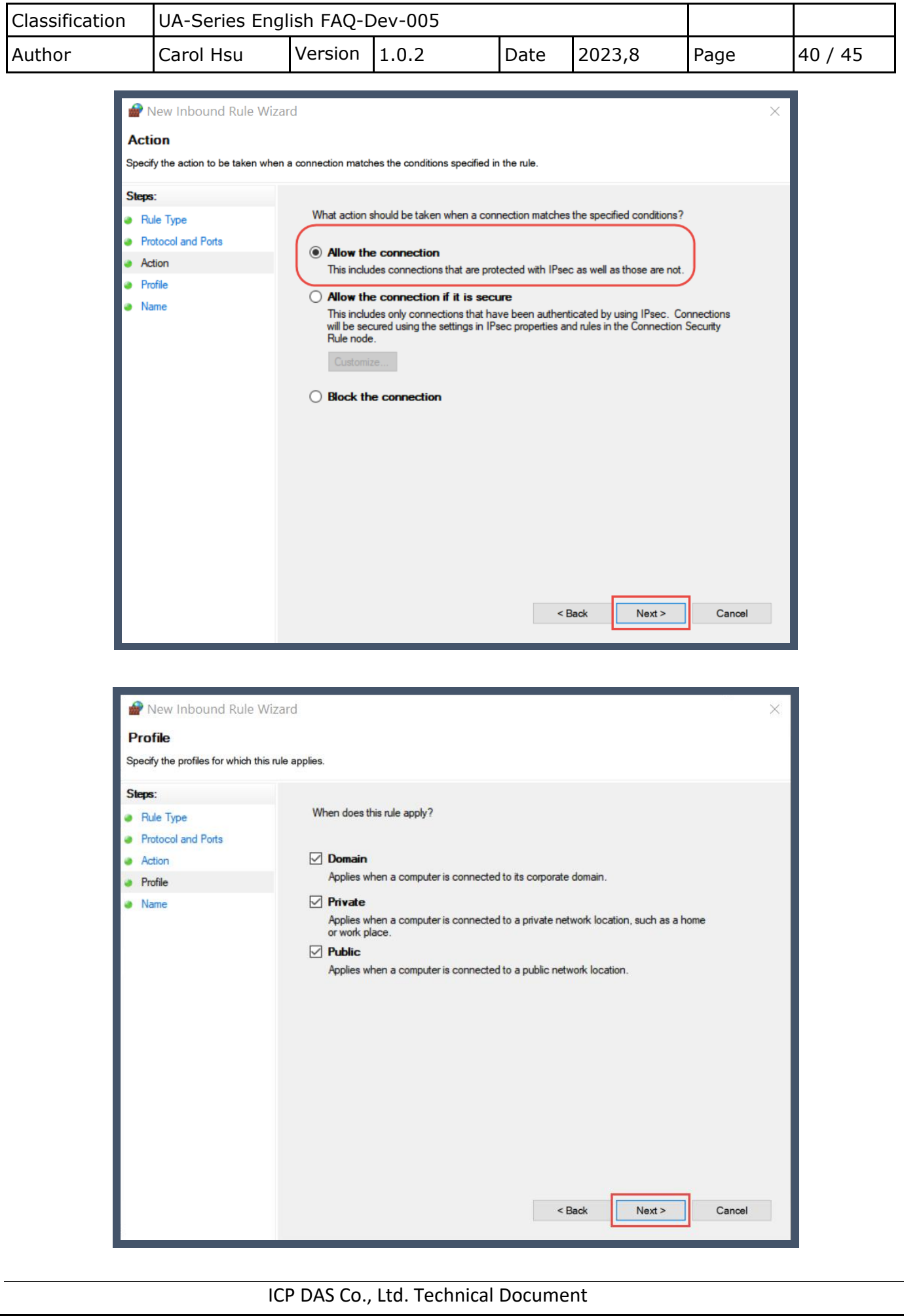

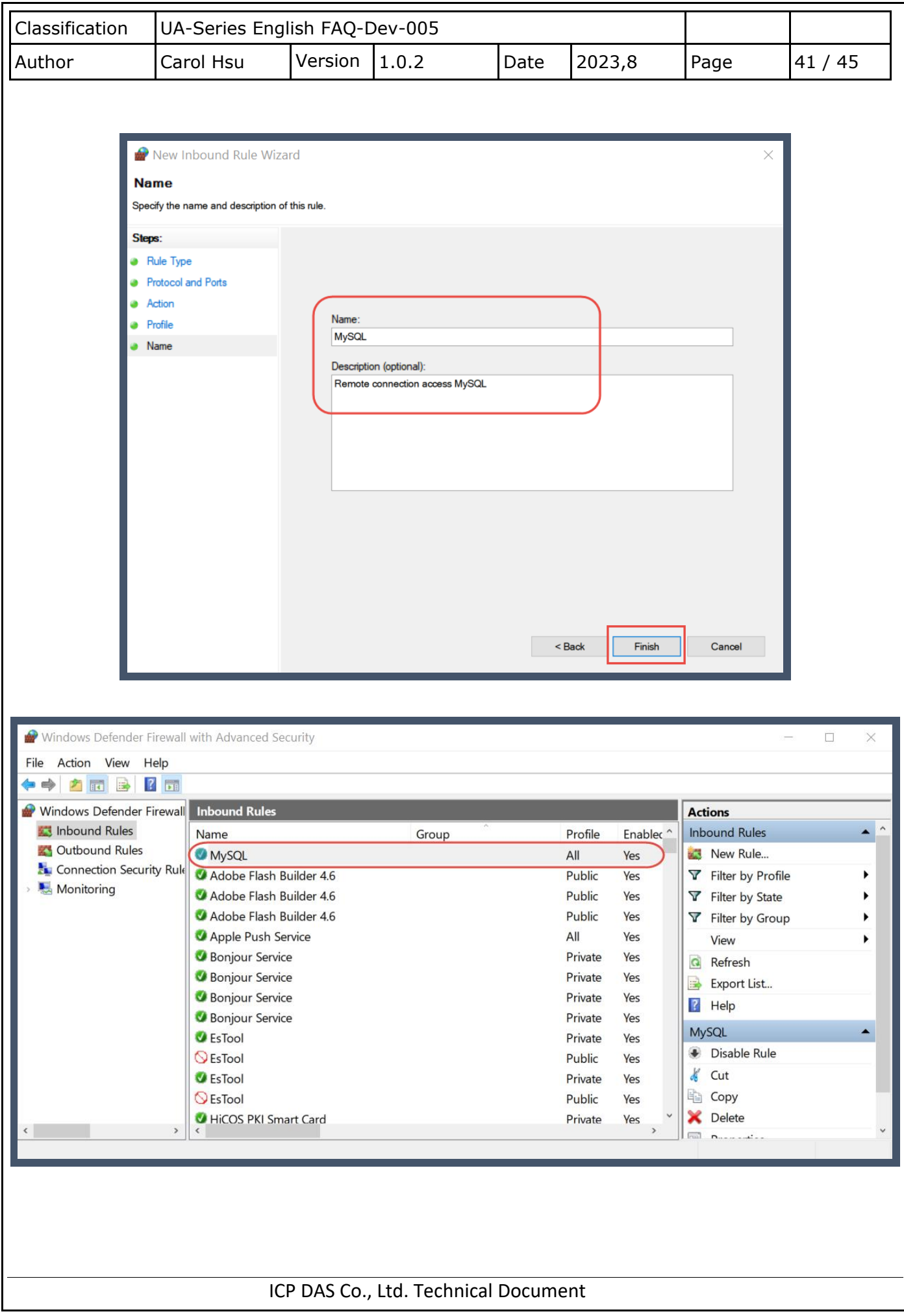

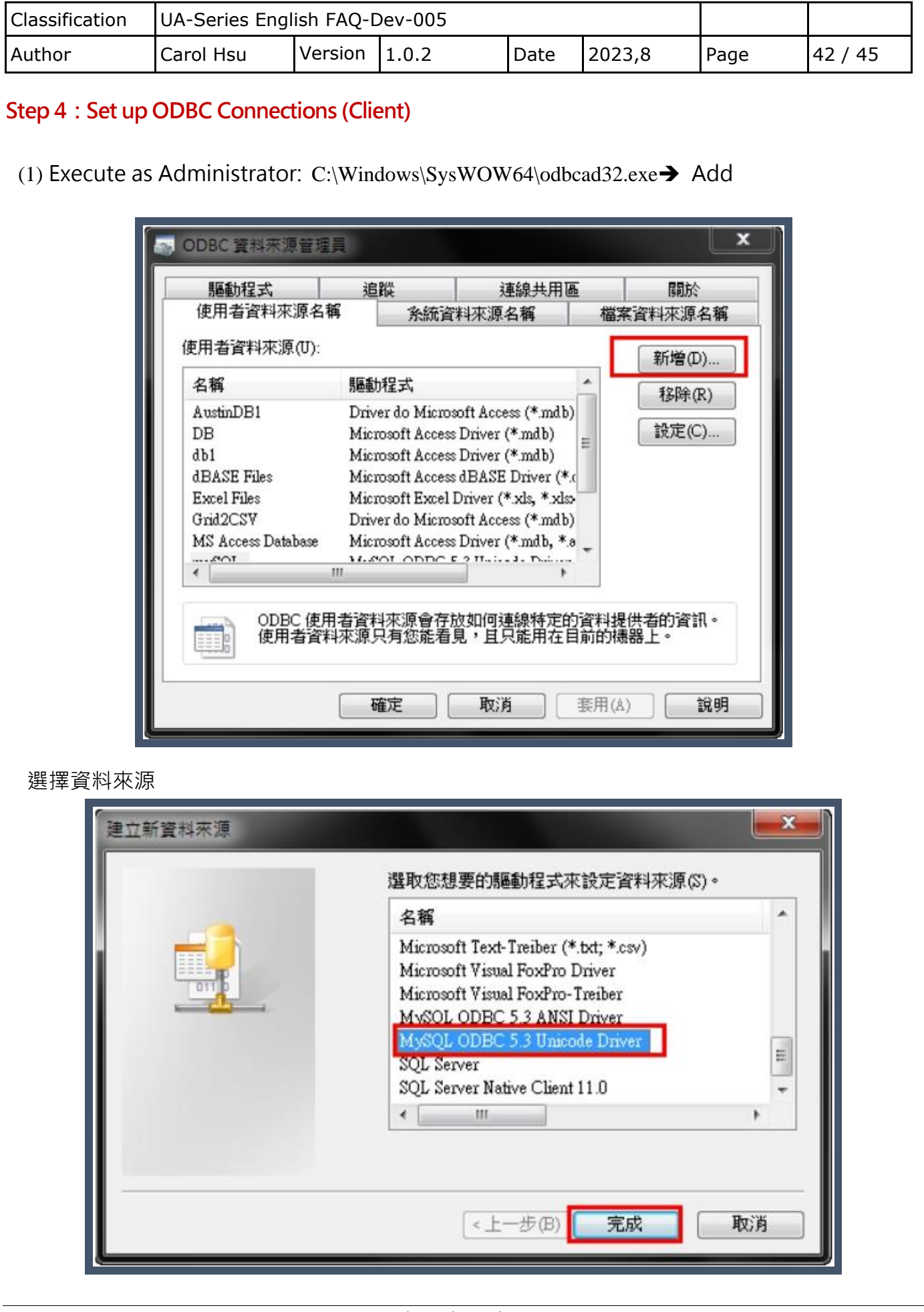

ICP DAS Co., Ltd. Technical Document

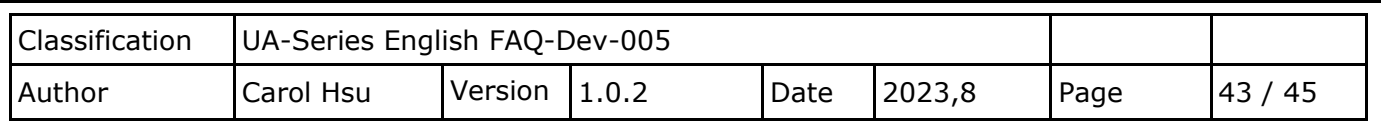

(2) Set the connection name (used by IWS) / server IP, Port / login account

password/database. Press OK to close when finished

Note: The database (Schema) has to create in advance and can add using the MySQL Workbench management tool.

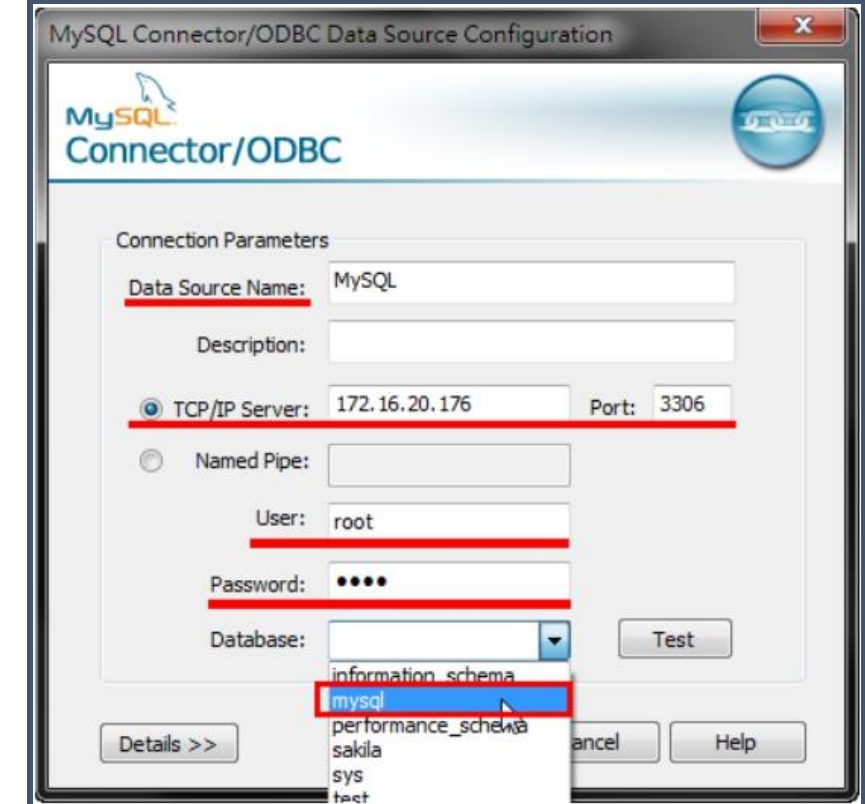

(3) Make sure the ODBC connection is established successfully

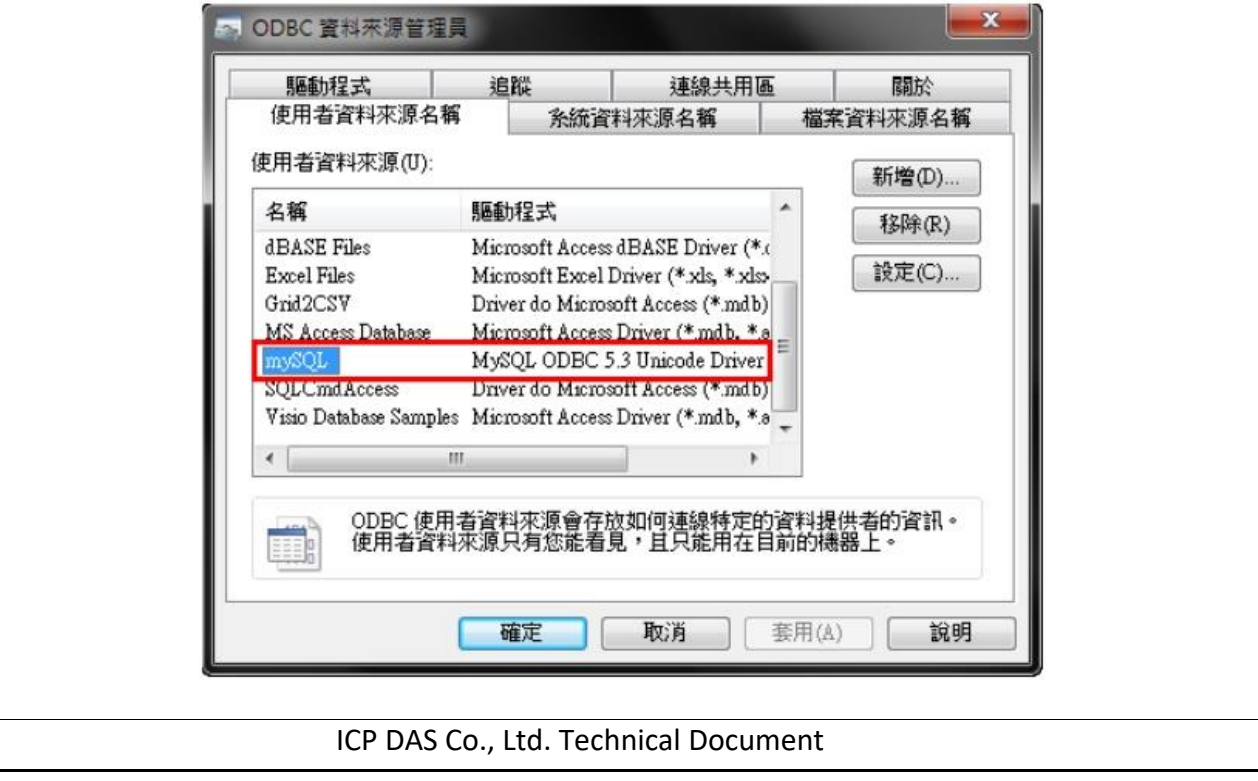

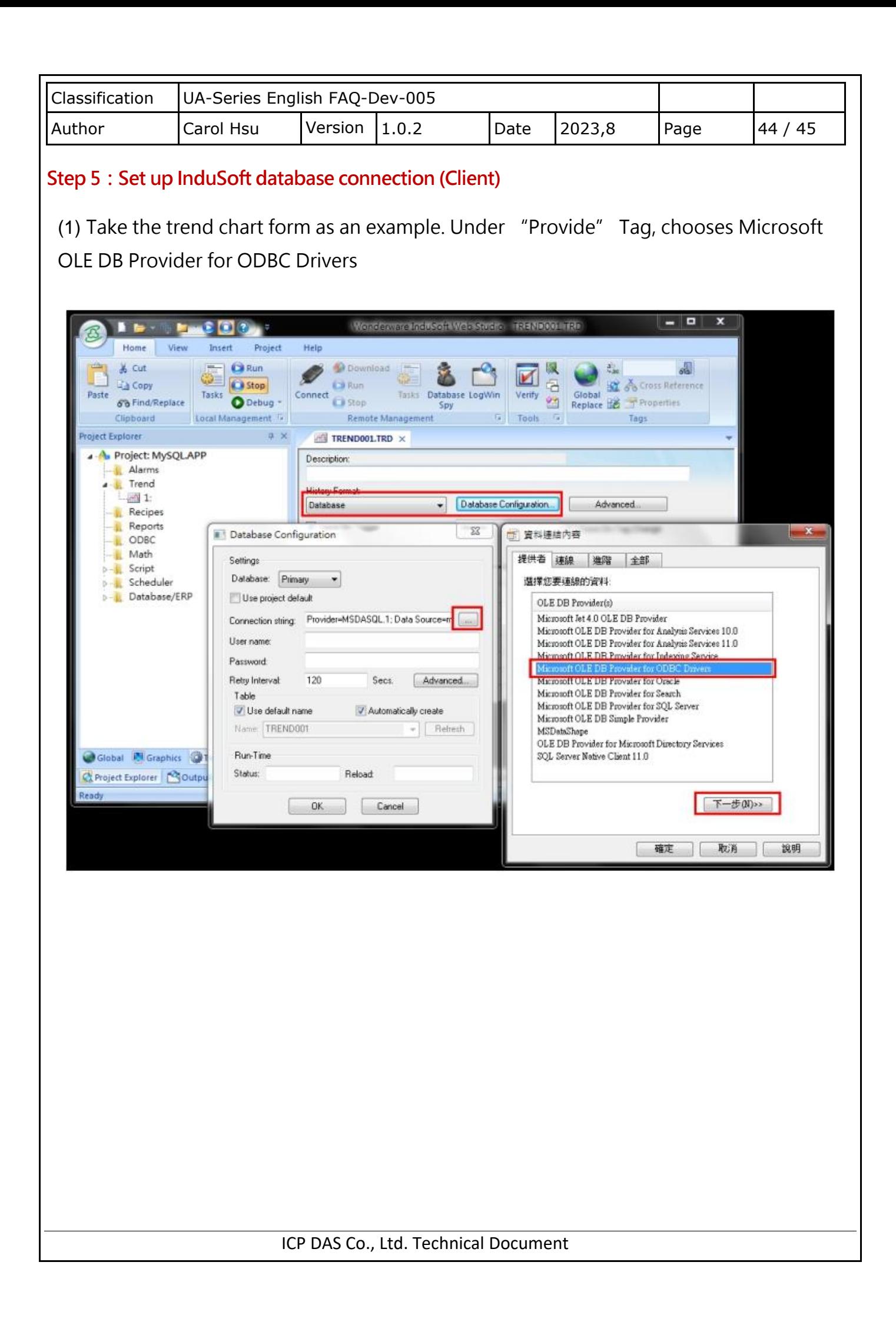

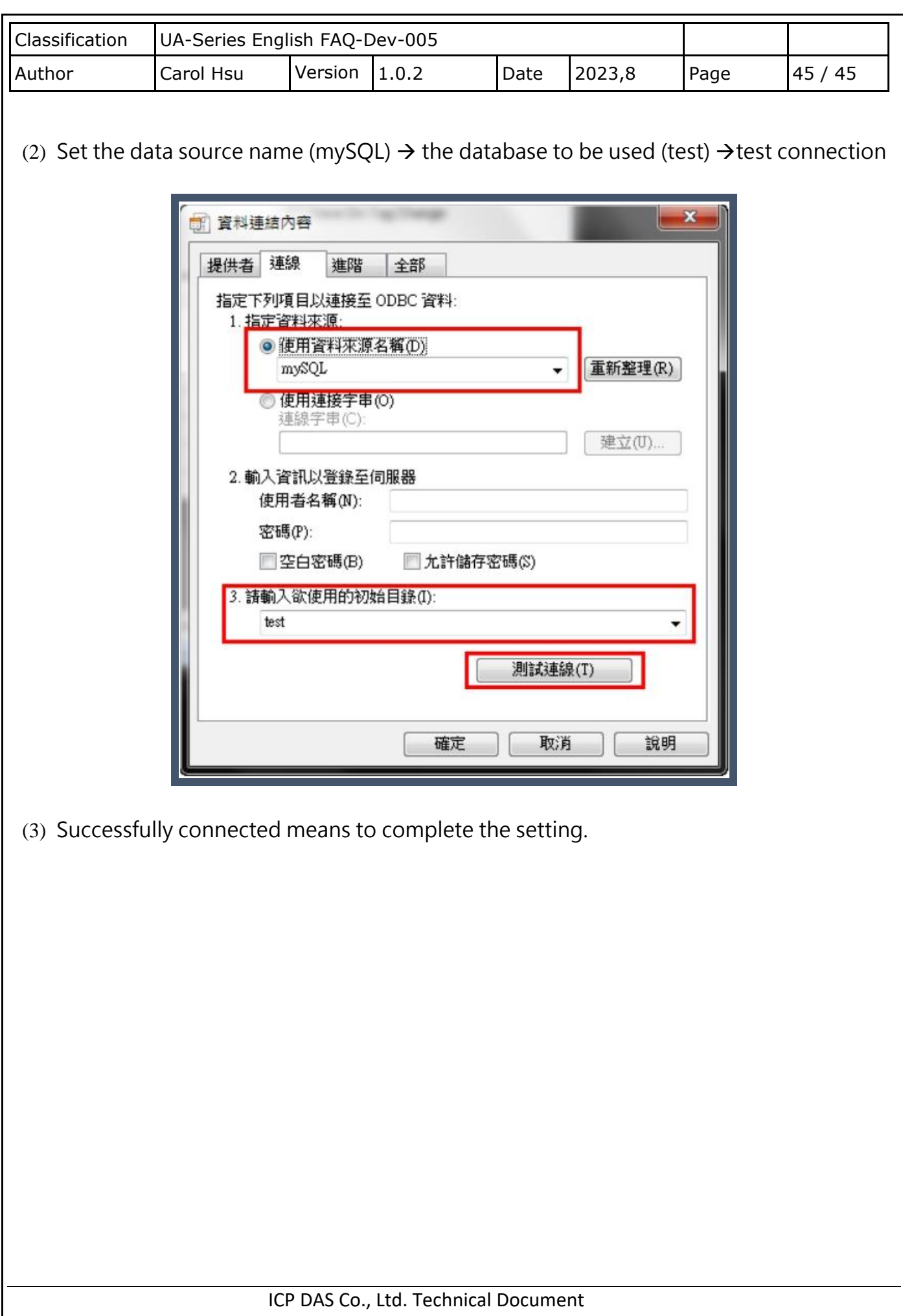